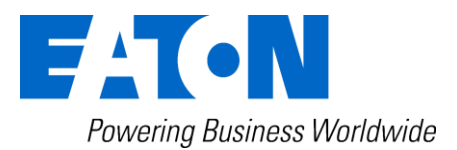

# **CCM 01 - Set Contamination Control Monitor**

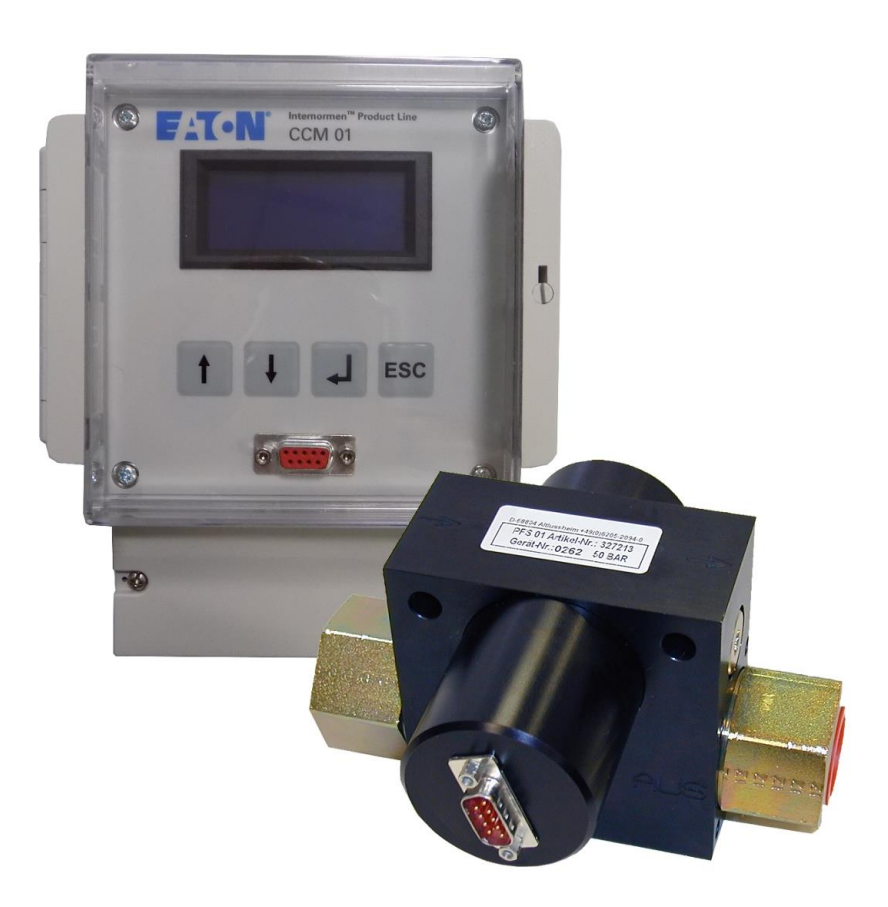

# *Bedienungsanleitung* **Version 2.7**

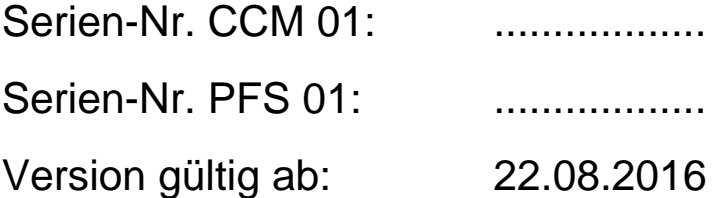

## **Inhaltsverzeichnis**

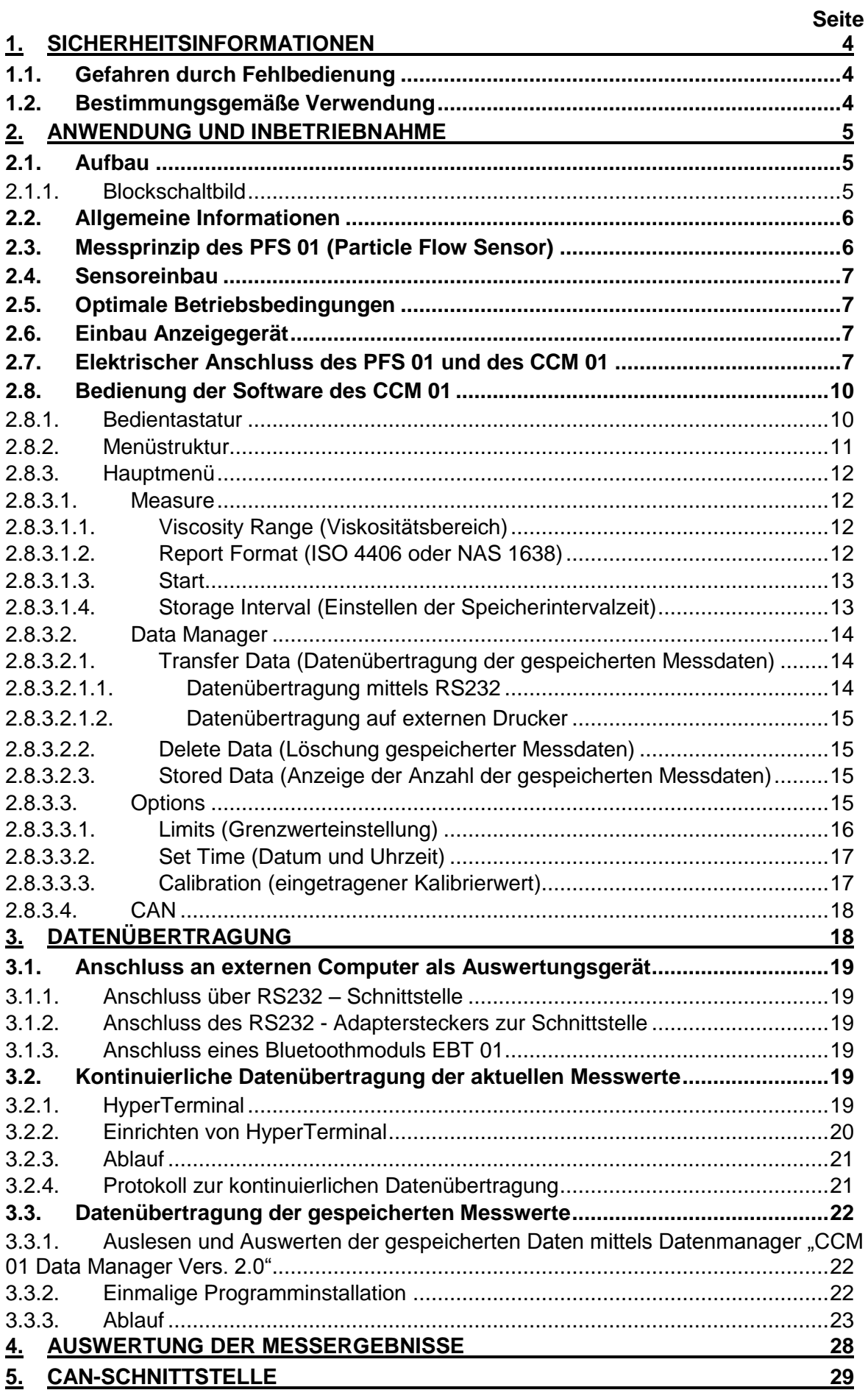

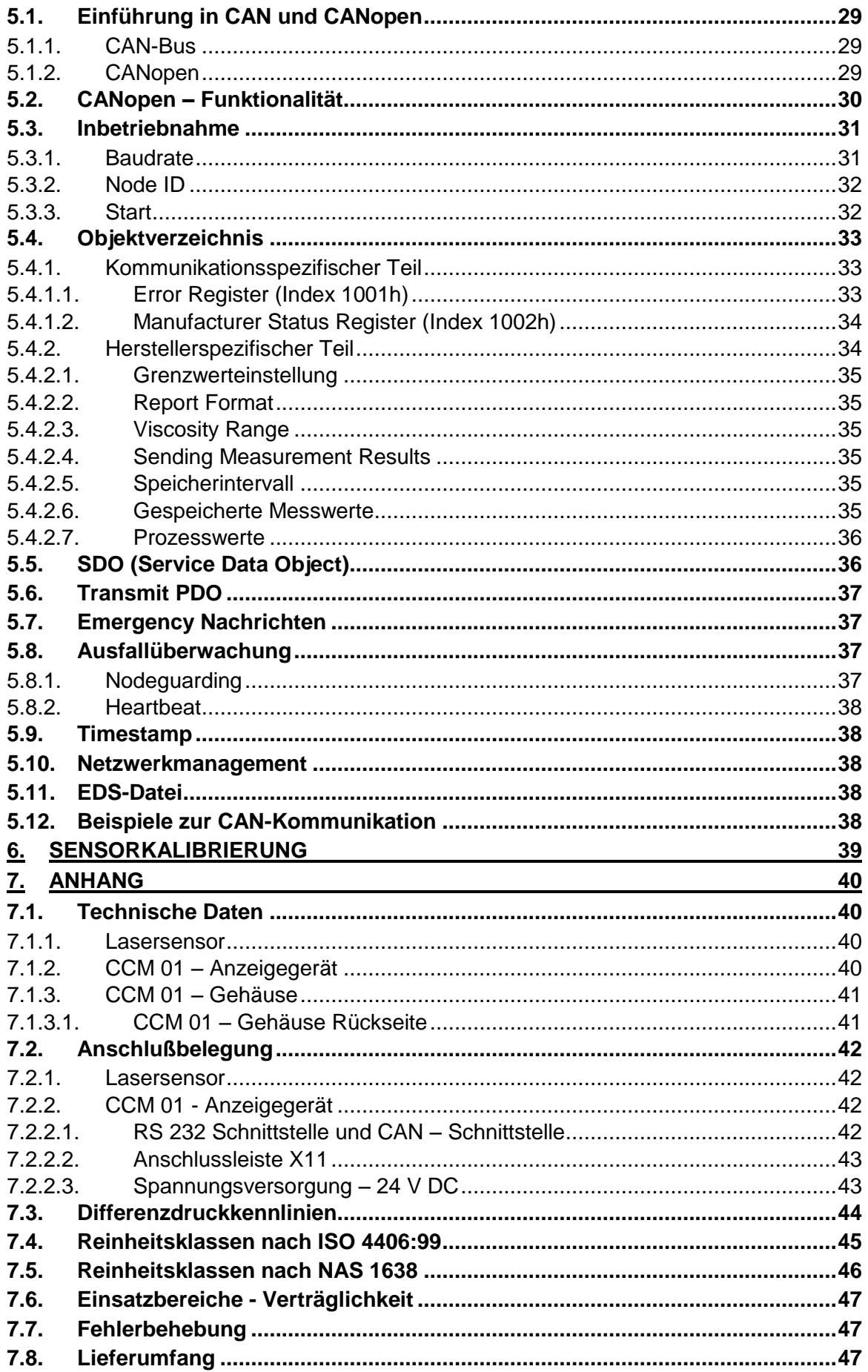

#### **1. Sicherheitsinformationen**

#### **1.1. Gefahren durch Fehlbedienung**

Das **CCM 01** wurde einer Sicherheitsprüfung in Übereinstimmung mit der IEC 1010-1 / EN 61010 – 1, Teil 1 unterzogen. Die integrierten elektronischen und hydraulischen Schutzelemente gewährleisten bei bestimmungsgemäßer Verwendung einen sicheren Betrieb.

#### **Bei Fehlbedienung und Mißbrauch, sowie bei Nichtbeachtung der Einsatzgrenzen und Sicherheitsvorschriften drohen Gefahren für:**

- Leib und Leben des Anwenders.
- das **CCM 01** und die Maschinen bzw. Anlagen, an die es angeschlossen ist,
- die Messgenauigkeit des **CCM 01**,
- die Umwelt.

Diese Bedienungsanleitung enthält Informationen und Sicherheitshinweise, die einen gefahrlosen Betrieb gewährleisten und dazu beitragen, dass sich Ihr Gerät stets in einem einwandfreien Zustand befindet.

Es ist deshalb notwendig, dass alle Personen, die mit der Bedienung, Wartung und Instandhaltung des Gerätes zu tun haben, diese Betriebsanleitung unbedingt beachten.

#### **1.2. Bestimmungsgemäße Verwendung**

Das **CCM 01 – Set** ist ein leistungsfähiges und robustes Inline - Diagnosemesssystem zur Ermittlung der Reinheitsklassen nach ISO 4406:99 und NAS 1638.

Es arbeitet sehr zuverlässig und erfüllt alle Anforderungen im täglichen Messbetrieb. Das Set ist vorgesehen und getestet für den Einsatz in allen handelsüblichen Hydraulikund Getriebefluiden sowie synthetischen Estern.

#### **Einsatzgrenzen:**

Maximal zulässiger Betriebsdruck: 50 bar */ 725 psi* Maximale Öltemperatur: 70 °C */ 158 °F* Viskositätsbereich: 10...400 mm²/s */ 46...1854 SUS* Mindestvolumenstrom*:* 500 ml/ min */ 0,132 gal/ min* Maximal zulässiger Volumenstrom: 50 l/min */ 13 gal/min*

Das **CCM 01 – Set** ist prinzipiell mit 24 V DC (Restwelligkeit: < 300 mV<sub>pp</sub>) zu betreiben!

#### **2. Anwendung und Inbetriebnahme**

#### **2.1. Aufbau**

Das CCM 01 – Set besteht aus dem PFS 01 (Particle Flow Sensor), dem Sensoranschlusskabel (l = 5 m) und dem CCM 01 – Anzeigegerät.

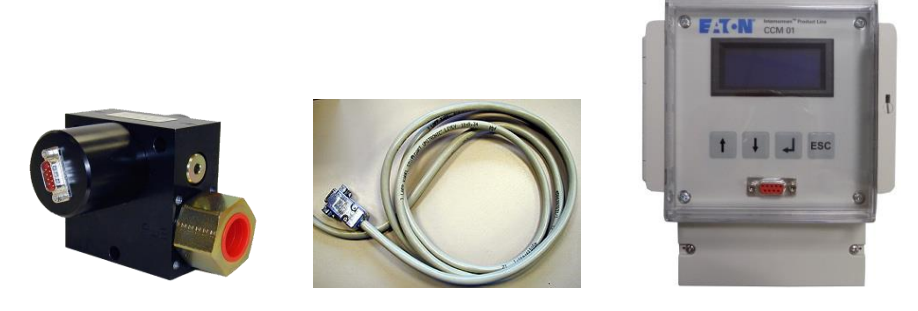

**Ein PFS 01 gehört immer zu einem bestimmten CCM01. Die Kalibrierwerte des PFS 01 sind immer im zugehörigen CCM 01 gespeichert!**

#### **2.1.1. Blockschaltbild**

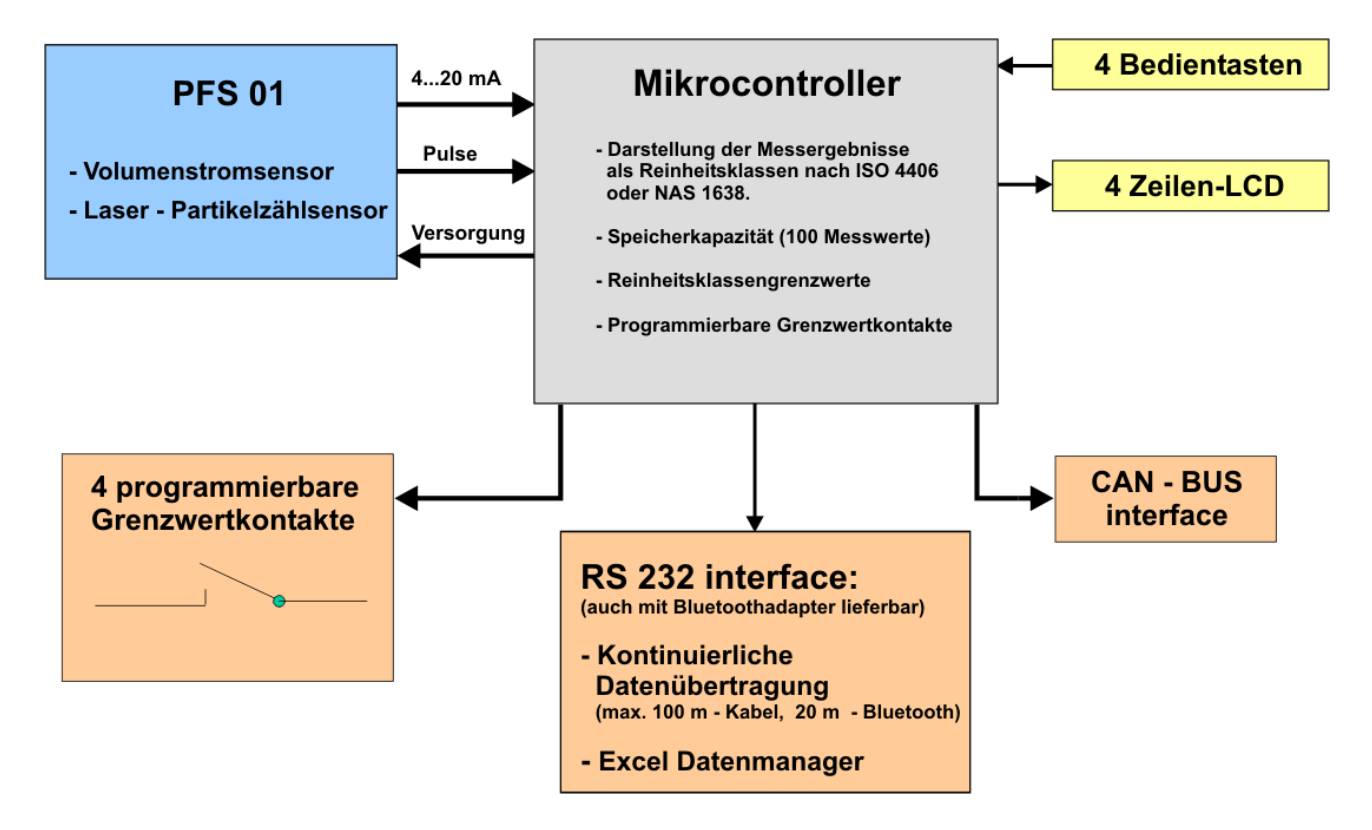

### **2.2. Allgemeine Informationen**

Die Verschmutzungsfolgen auf das Hydraulik- oder Schmierungssystem sind entsprechend vielfältig und führen zu signifikant höherem Verschleiß, einer drastischen Erhöhung des Ausfallrisikos von Komponenten sowie zu Fehlfunktionen.

Das CCM 01 - Set erfüllt alle notwendigen Voraussetzungen für die kontinuierliche Überwachung und Zustandsanalyse von hydraulischen Systemen und Prüfständen. Es stellt eine kostengünstige stationäre Monitorlösung dar.

Das CCM 01 beinhaltet die folgenden Funktionen:

- automatische Partikelzählung und Darstellung der Messergebnisse nach Reinheitsklassen ISO 4406 oder NAS 1638 auf dem Display alle 20 Sekunden,
- Speicherung von 100 Messwerten in wählbaren Speicherintervallen,
- Übertragung der aktuellen Messergebnisse über RS 232 Schnittstelle,
- 4 programmierbare Reinheitsklassengrenzwerte mit insgesamt 4 potentialfreien Relaiskontakten. Bei Überschreitung des Grenzwertes schließt der dazugehörige Relaiskontakt und ermöglicht so Steuerungsfunktionen im zu überwachenden Hydraulikoder Schmierungssystem.
- Übertragung der gespeicherten Messwerte auf einen externen Computer in eine Exceldatei.

**Das CCM 01 – Set sollte nur eingeschaltet werden, wenn der PFS 01 mit Öl durchströmt wird, da ein thermischer Volumenstromsensor verbaut ist. Sehr lange Standzeiten ohne Durchfluss können Beschädigungen hervorrufen!**

#### **2.3. Messprinzip des PFS 01 (Particle Flow Sensor)**

- Der PFS 01 besteht aus zwei Sensorelementen: Einem Lasersensor zur Partikelzählung und einem Flowsensor zur Messung des Volumenstroms durch den Messkanal.
- Der PFS 01 arbeitet nach dem Nebenstromprinzip: Von dem durch den Sensor geleiteten Ölstrom wird mittels eines Vorspannventils ein Teilvolumenstrom über einen Flowsensor und einen Laserpartikelzählsensor zur Ölanalyse geleitet.
- Aus den pro Volumeneinheit gezählten Partikeln werden die Partikelkonzentrationen wahlweise für die Partikelgrößen > 4 µm<sub>(c)</sub>, > 6 µm<sub>(c)</sub>, > 14 µm<sub>(c)</sub>, > 21 µm<sub>(c)</sub> **oder** > 6,4  $\mu$ m<sub>(c)</sub>, > 14  $\mu$ m<sub>(c)</sub>, > 21  $\mu$ m<sub>(c)</sub>, > 37  $\mu$ m<sub>(c)</sub> ermittelt und nach der ausgewählten Reinheitsklassenart (ISO 4406 oder NAS 1638) dargestellt.
- Der im PFS 01 integrierte, nach dem Lichtblockadeprinzip arbeitende, Lasersensor ist mit ISO MDT Teststaub nach ISO 11171 kalibriert.

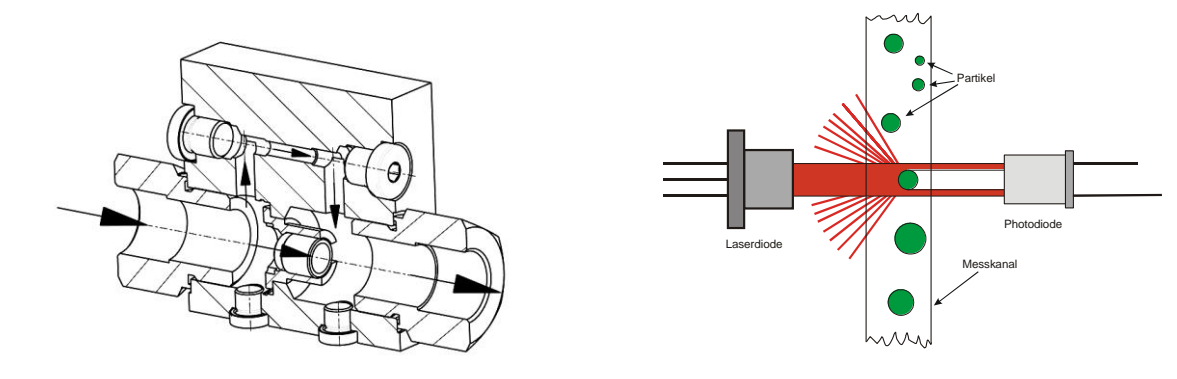

#### **2.4. Sensoreinbau**

- Einbringung des PFS 01 in den Hydraulikkreislauf (Anschlussbedingung: Gewinde nach ISO 228-G1 oder ¾").
- Der Sensor sollte möglichst vertikal eingebaut und durchströmt werden. Optimal von unten nach oben, um Lufteinlagerungen zu vermeiden bzw. schnell aufzulösen.
- Die Montage solle schwingunsgedämpft sein und der Anschluß sollte mit Schlauchleitungen erfolgen.
- Die Installation sollte nicht direkt an schwingenden Komponenten oder Motoren erfolgen.

#### **2.5. Optimale Betriebsbedingungen**

- Sollte das Öl mit feinsten Luftblasen angereichert sein, besteht die Möglichkeit, dass diese als Schmutzpartikel detektiert werden. Durch eine Messung unter Druck (40 bar) wird eine Luftblasenunterdrückung erzielt.
- Es gibt eine andere Variante des PFS 01 Sensors. Bei dieser Variante wird nur der Messkanal des Sensors durchflossen. Für diese Variante muss ein konstanter Volumenstrom von 30 – 100 ml/min zur Verfügung gestellt werden.
- Bei sehr niedrigen Viskositäten (10 20 mm<sup>2</sup>/s) sollte eine schwächere Feder im Bypassventil verbaut werden und der Gesamtvolumenstrom über den Sensor sollte nicht höher wie 20 l/min sein.

#### **2.6. Einbau Anzeigegerät**

 Befestigung des CCM 01 Anzeigengerätes an einem geeigneten Ort nahe der Anlage (siehe Bemaßung in Kapitel [7.1.3.1\)](#page-40-0).

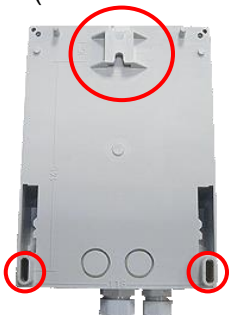

### **2.7. Elektrischer Anschluss des PFS 01 und des CCM 01**

- Verbinden des CCM 01 Anzeigegerät mit dem Lasersensor mittels des mitgelieferten Sensorkabels. Sensorkabelverlängerung nur nach Rücksprache mit dem Hersteller durchführen.
- Anschluss des 24 V Netzkabels an das CCM 01 Anzeigegerät.
	- Schrauben lösen und Abdeckung abnehmen.

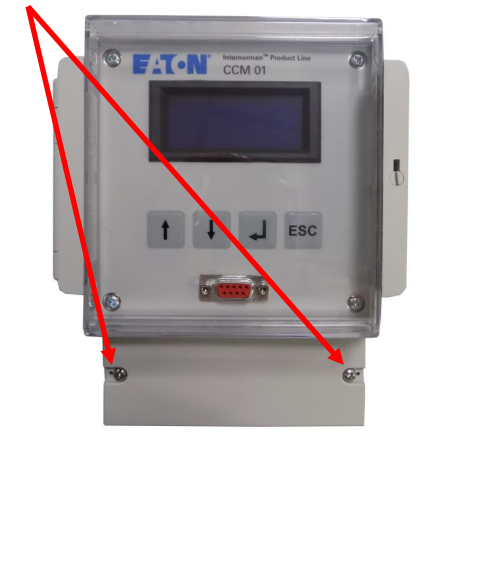

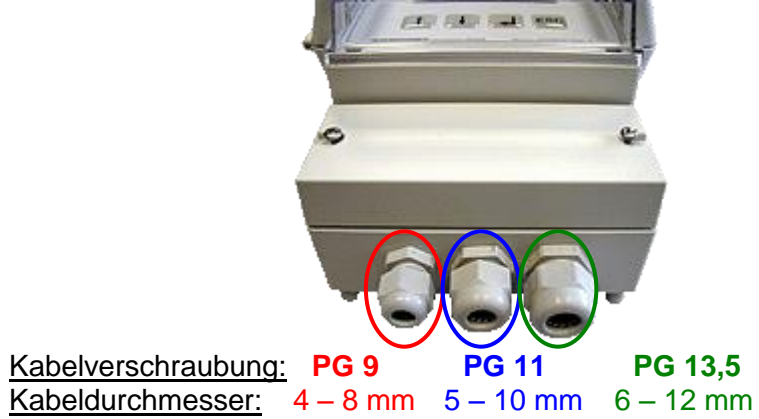

24 V DC Netzkabel durch die Kabelverschraubung PG 9 oder 13,5 führen (je nach Kabeldicke) und laut Anschlußbelegung (siehe Kapitel [7.2](#page-41-0) [Anschlußbelegung](#page-41-0) oder Liste in der Abdeckung) anschließen.

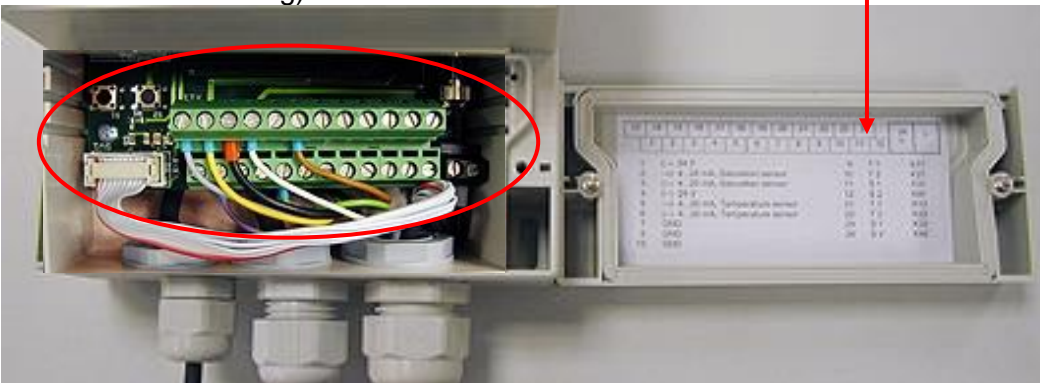

- Kabel für Grenzwertübertragungen durch die Kabelverschraubung PG 9 oder PG 13,5 (je nach Kabeldicke) und laut Anschlußbelegung (siehe Kapitel [7.2](#page-41-0) oder Liste in der Abdeckung) anschließen.
- Falls keine Grenzwertübertragung benötigt wird, muss die freie Kabelverschraubung mit dem entsprechenden Blindstopfen verschlossen werden. (Gewährleistung der IP-65-Schutzart)
- Klemme 15: schwarz/GND, kann entfallen abhängig von verwendeter Filterplatine im Sensorkabel

 **Nach dem Anschließen des Lasersensors, des Stromkabels und evtl. des Grenzwertübertragungskabels an das CCM 01 – Anzeigegerät ist das CCM 01 – Set betriebsbereit.**

#### **2.8. Bedienung der Software des CCM 01**

- Nach Einbringung des Sensors in die Anlage unter Beachtung der angegebenen Grenzparameter ist das CCM 01 zu starten.
- Nach Ablauf des Welcome-Screens startet das Anzeigegerät ins Hauptmenü und kann mittels Tastatur bedient werden.

#### **2.8.1. Bedientastatur**

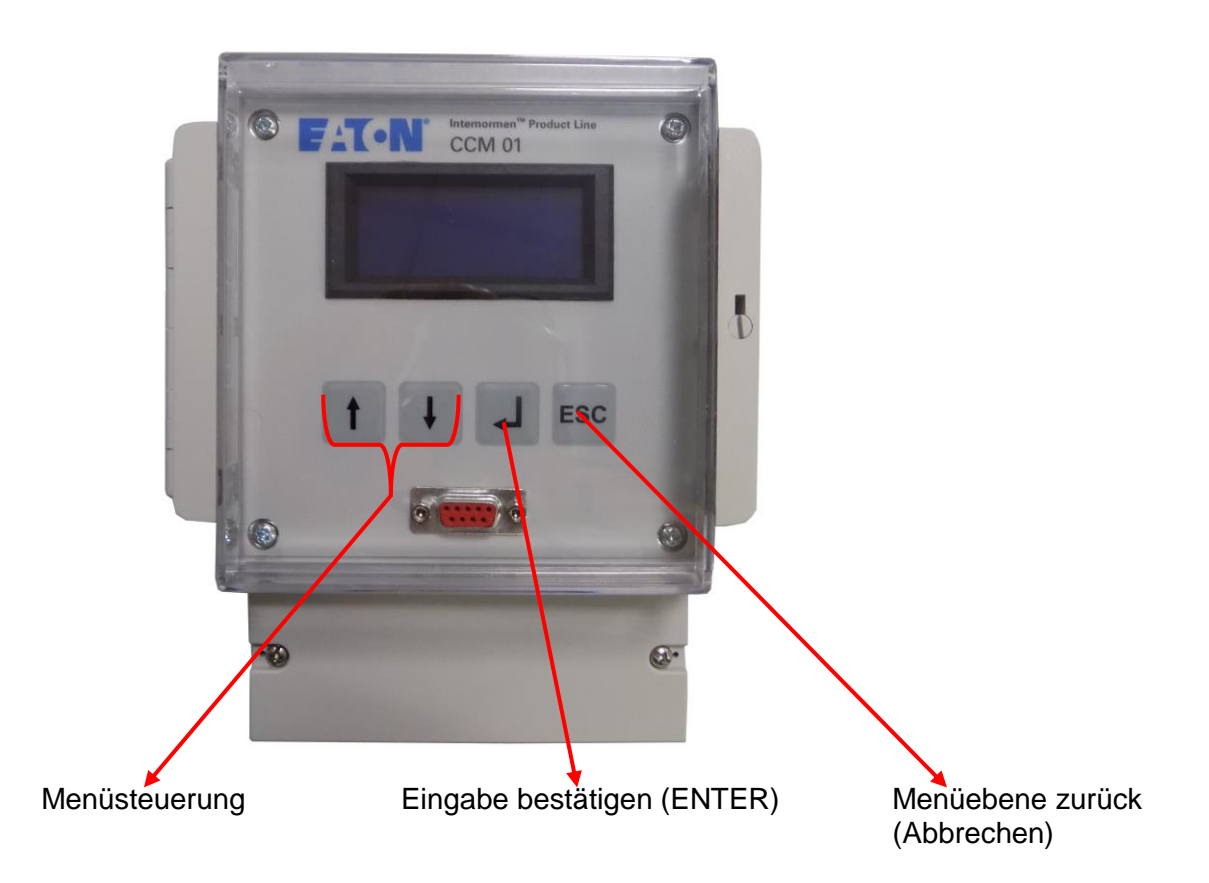

#### **2.8.2. Menüstruktur**

- Die Menüstruktur besteht aus drei Ebenen (plus Startbildschirm), wobei die ersten beiden Ebenen nur zur Navigation zur dritten Ebene dienen, von der aus die einzelnen Einstell- und Messoptionen aufgerufen werden.
- Der nachfolgende Strukturbaum beschreibt den Aufbau der Menüführung.

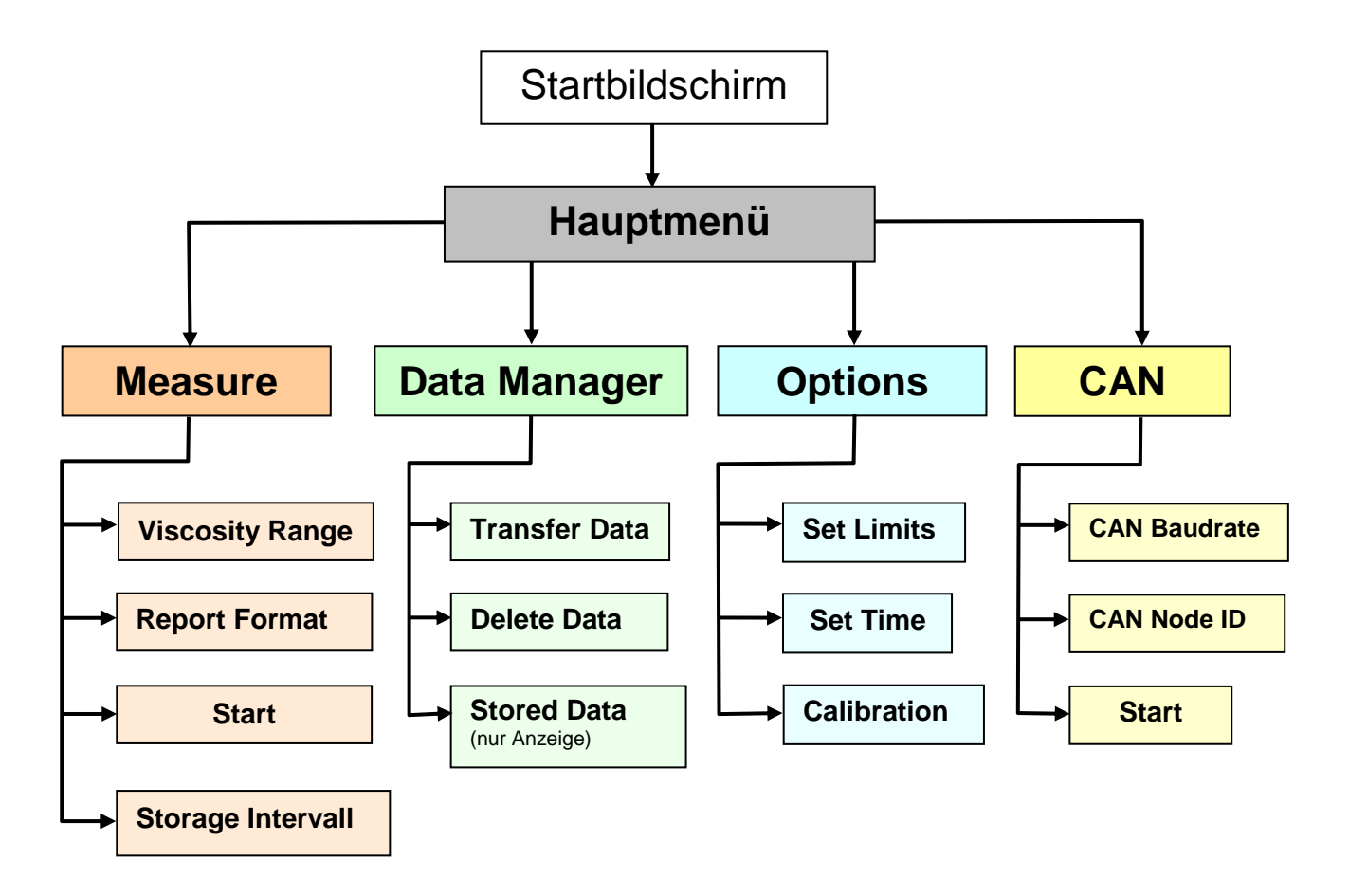

#### 11

### **2.8.3. Hauptmenü**

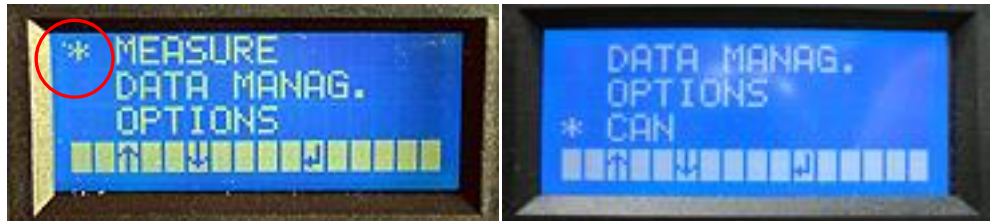

- Mit den [ 1↓] Tasten das gewünschte Untermenü wählen.
- Der jeweils angewählte Menüpunkt wird mit **\*** am linken Menürand hervorgehoben.
- Durch drücken der [ ↓ ] Taste zum angewählten Menüpunkt wechseln.

#### **2.8.3.1. Measure**

Auswahl des Viskositätsbereichs, der gewünschten Klassifizierung (ISO 4406 oder NAS 1638) und Start der Messung.

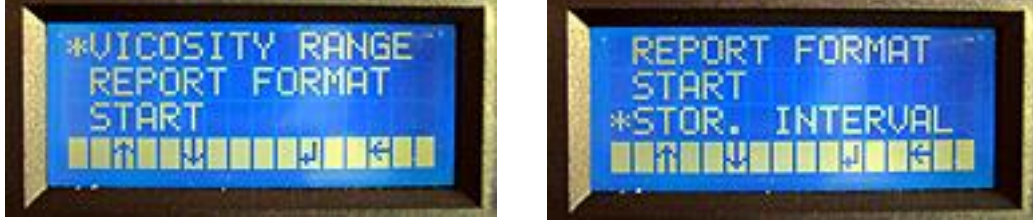

- $\bullet$  Mit den [ $\uparrow\downarrow$ ] Tasten das gewünschte Untermenü wählen.
- Der jeweils angewählte Menüpunkt wird mit **\*** am linken Menürand hervorgehoben.
- Durch drücken der [ ] Taste zum angewählten Menüpunkt wechseln.
- Mit  $[$  **ESC**  $]$  zurück in das vorhergehende Menü wechseln. (Anzeige am Display:  $\leftarrow$ )

### **2.8.3.1.1. Viscosity Range (Viskositätsbereich)**

Auswahl des Viskositätsbereichs des verwendeten Fluides unter Berücksichtigung der Fluidtemperatur.

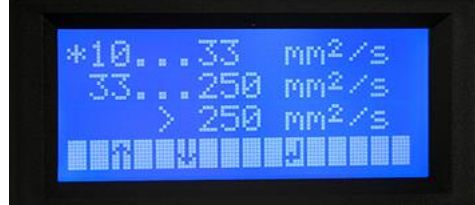

- Mit den [  $\uparrow\downarrow$  ] Tasten den erforderlichen Viskositätsbereich auswählen.
- Der jeweils angewählte Menüpunkt wird mit **\*** am linken Menürand hervorgehoben.
- Durch drücken der [↓] Taste Bestätigung des ausgewählten Viskositätsbereichs und automatischer Wechsel ins Menü [ **MEASURE** ].

### <span id="page-11-0"></span>**2.8.3.1.2. Report Format (ISO 4406 oder NAS 1638)**

Auswahl der Klassifizierungsart (ISO 4406 oder NAS 1638).

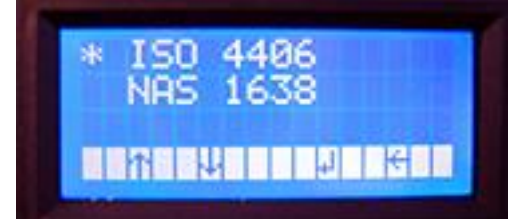

- $\bullet$  Mit den [ $\uparrow\downarrow$ ] Tasten die gewünschte Klassifizierung auswählen.
- Der jeweils angewählte Klassifizierung wird mit **\*** am linken Menürand hervorgehoben.
- Durch drücken der [ ] Taste Übernahme der Klassifizierungsart und automatischer Wechsel ins Menü [ **MEASURE** ].

#### **2.8.3.1.3. Start**

- Die Messung erfolgt automatisch und die Messwerte werden, je nach ausgewählter Klassifizierungsart, in Form von Reinheitsklassen am Display dargestellt.
- Es werden während der Messung ständig die Partikel pro Zählkanal und der Volumenstrom über die RS 232-Schnittstelle ausgegeben. (siehe Kapitel [3.2\)](#page-18-0)

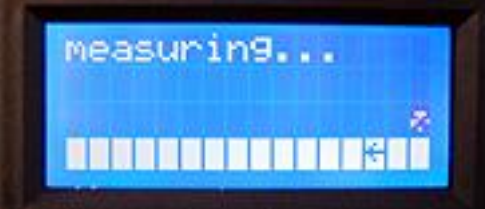

- Standardmäßig ist dem CCM 01 eine Datenmanagersoftware beigefügt, die zur Bearbeitung und Verwaltung der im CCM 01 gespeicherten Messwerte dient.
- Für diese Anwendung muss ein Speicherintervall (siehe Kapitel [2.8.3.1.4\)](#page-12-0) ausgewählt werden.
- Es erfolgt eine entsprechend dem ausgewählten Speicherintervall kontinuierliche Speicherung der Messwerte im internen Speicher des CCM 01. Diese können mittels RS 232-Schnittstelle oder Bluetoothmodul EBT 01an einen externen Computer weitergeleitet werden und dort mittels Datenmanagersoftware bearbeitet und verwaltet werden. (siehe Kapitel [3.3\)](#page-21-0)

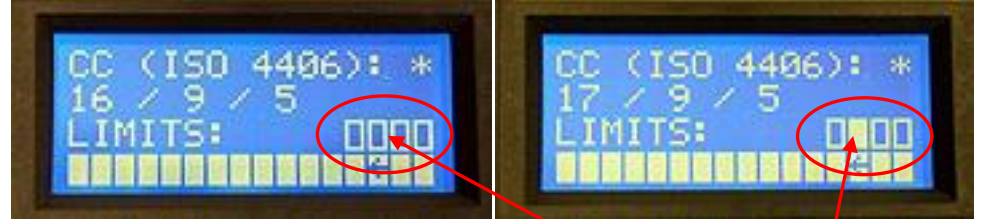

- Gesetzte Grenzwerte werden durch ein Rechteck angezeigt.
- Überschrittene Grenzwerte werden durch ein ausgefülltes Rechteck im Display angezeigt.

**Bei Stromausfall während der Messung wird die Messung beim Wiedereinschalten automatisch fortgesetzt.**

 Die Messungen werden so lange fortgesetzt, bis der Benutzer dies mit [ **ESC** ] beendet und in das vorhergehende Menü [ **MEASURE** ] wechselt.

#### <span id="page-12-0"></span>**2.8.3.1.4. Storage Interval (Einstellen der Speicherintervalzeit)**

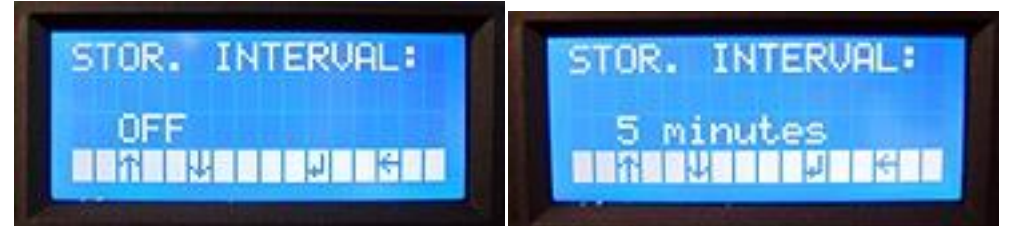

- Mit den  $\lceil \uparrow \downarrow \rceil$  Tasten gewünschtes Speicherintervall auswählen.
- Der **wählbare Intervallbereich** liegt zwischen **5 Minuten** und **7 Tagen**. Die **Abspeicherung** des eingestellten Intervalls erfolgt im **batteriegepufferten RAM** und bleibt deshalb auch **bei Stromausfall erhalten**.
- Es können **100 Messwerte** gespeichert werden. **Danach** werden die jeweils **ältesten** Messwerte **überschrieben**.
- Mit der [ ] Taste erfolgt die Übernahme des ausgewählten Speicherintervalls und automatischer Wechsel ins Menü [ **MEASURE** ].
- Mit [ **ESC** ] zurück in das vorhergehende Menü wechseln Änderungen werden dabei nicht übernommen.

### **2.8.3.2. Data Manager**

Dieses Untermenü dient zur Übertragung und Löschung der gespeicherten Messwerte.

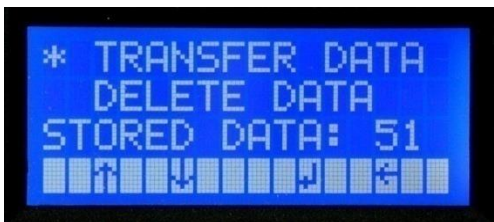

- $\bullet$  Mit den [ $\uparrow\downarrow$ ] Tasten das gewünschte Untermenü wählen.
- Der jeweils angewählte Menüpunkt wird mit **\*** am linken Menürand hervorgehoben.
- Durch drücken der [  $\downarrow$  ] Taste zum angewählten Menüpunkt wechseln.
- Mit [ $ESC$ ] zurück in das vorhergehende Menü wechseln. (Anzeige am Display:  $\leftarrow$ )

#### **2.8.3.2.1. Transfer Data (Datenübertragung der gespeicherten Messdaten)**

Datenübertragung der gespeicherten Messwerte mittels RS232 oder externem Drucker. (optional erhältlich bei Eaton Technologies GmbH)

**Spezieller Drucker mit RS232-Schnittstelle erforderlich.**

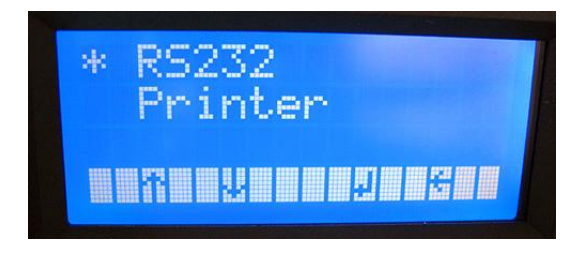

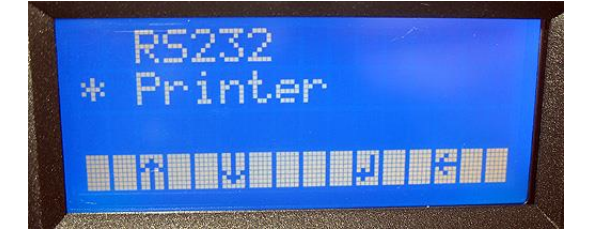

- $\bullet$  Mit den [ $\uparrow\downarrow$ ] Tasten das gewünschte Untermenü wählen.
- Der jeweils angewählte Menüpunkt wird mit **\*** am linken Menürand hervorgehoben.
- Auswahl mittels [  $\downarrow$  ] Taste bestätigen.  $\Rightarrow$  **Start des Datentransfers.**

#### **2.8.3.2.1.1. Datenübertragung mittels RS232**

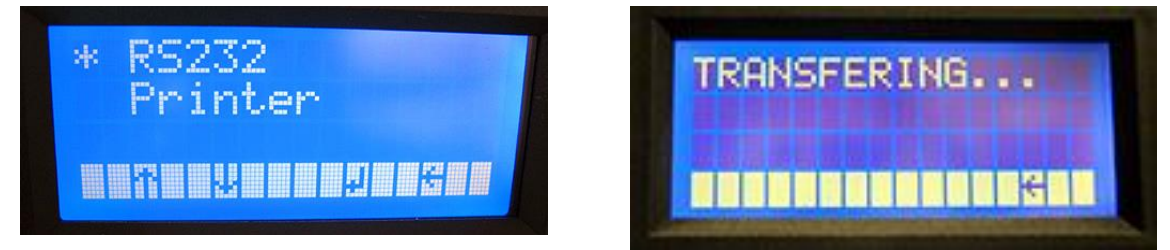

- Nach Auswahl von "**RS232**" erfolgt die **zyklische Ausgabe** aller im CCM 01 **abgespeicherten Messwerte** über die RS232 – Schnittstelle.
- Jede Messung wird als separate ASCII Zeile übertragen.
- Die Übertragung wird so lange fortgesetzt, bis der Benutzer dies mit [ **ESC** ] beendet.

#### <span id="page-14-0"></span>**2.8.3.2.1.2. Datenübertragung auf externen Drucker**

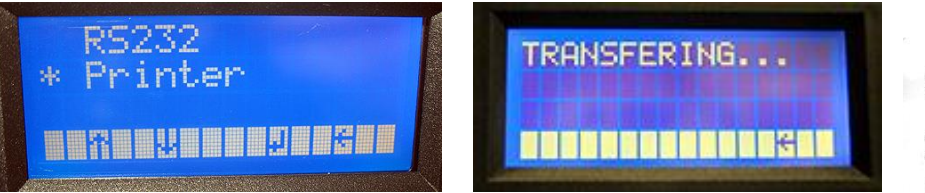

- Nach Auswahl von "**Printer**" erfolgt ein **einmaliger Reportausdruck** aller im CCM 01 abgespeicherten Messwerte.
- **Bedienungsanleitung des externen Druckers beachten!**
- Mit [ **ESC** ] zurück in das vorhergehende Menü wechseln.

#### **2.8.3.2.2. Delete Data (Löschung gespeicherter Messdaten)**

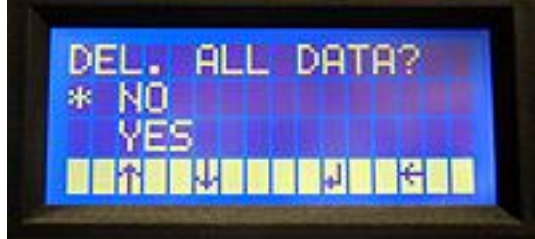

- Die **Löschung aller Daten** aus dem Messwertspeicher erfolgt mit Hilfe dieser Funktion und kann nicht rückgängig gemacht werden. Deshalb muss die Löschung mit [ **YES** ] bestätigt werden.
- Mit den [ **↑↓** ] Tasten [ **YES** ] oder [ **NO** ]auswählen und mit der [ ↓ ] Taste bestätigen.
- Mit [ **ESC** ] zurück in das vorhergehende Menü wechseln.

#### **2.8.3.2.3. Stored Data (Anzeige der Anzahl der gespeicherten Messdaten)**

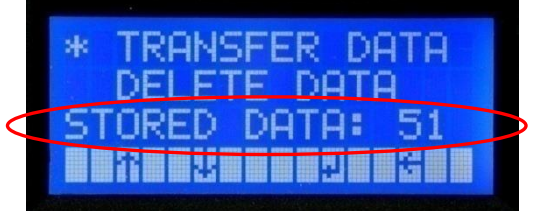

Kein Auswahlmenüpunkt – **nur Anzeige der Anzahl der gespeicherten Daten**.

#### **2.8.3.3. Options**

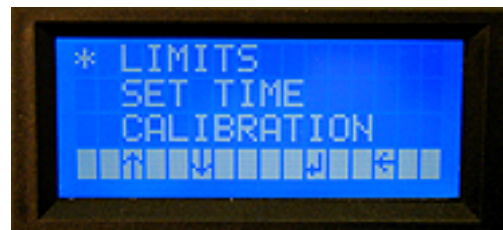

- Mit den [ ↑↓ ] Tasten das gewünschte Untermenü wählen.
- Der jeweils angewählte Menüpunkt wird mit **\*** am linken Menürand hervorgehoben.
- Durch drücken der [ ↓ ] Taste zum angewählten Menüpunkt wechseln.
- Mit [ **ESC** ] zurück in das vorhergehende Menü wechseln.

 $date: 16, 12, 2009$ time: 10:46

contamination classes<br>according to ISO 4406/99:

-<br>>4µm/>6µm/>14µm date time 19/19/19 16.12.2009 10:40<br>19/19/19 16.12.2009 10:40<br>19/19/19 16.12.2009 10:41

contamination classes<br>according to NAS 1638

5-15µm/15-25µm/25-50µm date time 3-13pm/13-23pm/23-30pm<br>11/00/12 16.12.2009 10:41<br>11/00/12 16.12.2009 10:42

### **2.8.3.3.1. Limits (Grenzwerteinstellung)**

Im Messzyklus beim Erreichen oder Überschreiten der eingestellten Grenzwerte schalten bzw. schließen die dazugehörigen Grenzwertkontakte.

- Bei der Einstellung von Nullwerten ist die Funktionalität der Grenzwertkontakte außer Betrieb gesetzt  $\Rightarrow$  keine Schaltung bzw. Schließung der Grenzwertkontakte.
- Änderung der Grenzwerteinstellungen innerhalb der Klassifizierungsart und des jeweiligen Zählkanals.
- Gesichert werden diese Einstellungen ebenfalls im gepufferten RAM-Speicher.

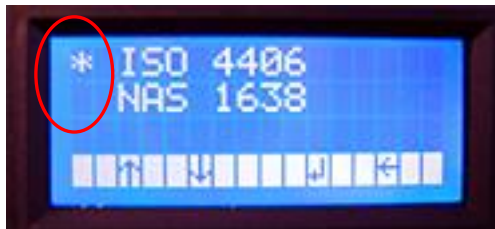

- $\bullet$  Mit den [ $\uparrow\downarrow$ ] Tasten die einzustellende Klassifizierungsart wählen.
- Die jeweils angewählte Klassifizierungsart wird mit **\*** am linken Menürand hervorgehoben.
- Durch drücken der [  $\downarrow$  ] Taste zur angewählten Klassifizierungsart wechseln.

#### Klassifizierungsart ISO 4406:99:

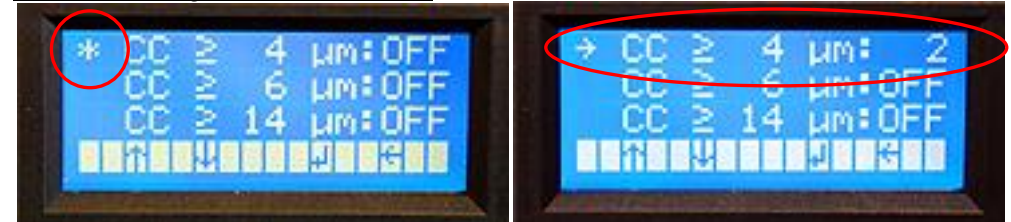

- Mit den [ $\uparrow\downarrow$ ] Tasten den einzustellenden Zählkanal wählen und mit der [ $\downarrow$ ] Taste bestätigen. Mit [  $\uparrow\downarrow$  ] Tasten neuen Reinheitsklassengrenzwert Ziffernweise einstellen und mit [  $\downarrow$  ] Taste bestätigen.
- Wenn für alle benötigten Zählkanäle die Reinheitsklassengrenzwerte eingestellt sind, mit [ **ESC** ] zurück in das vorhergehende Menü wechseln.

#### Klassifizierungsart NAS 1638:

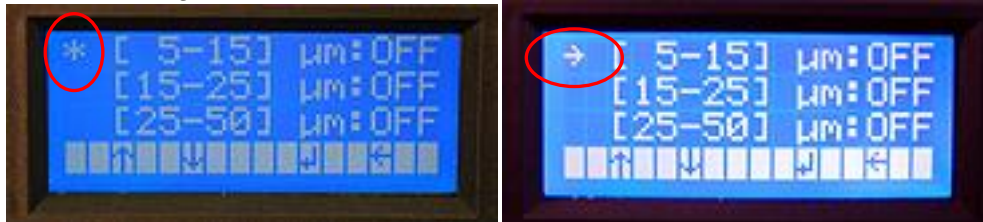

Mit den [ 1↓] Tasten den einzustellenden Zählkanal wählen und mit der [ ↓] Taste bestätigen.

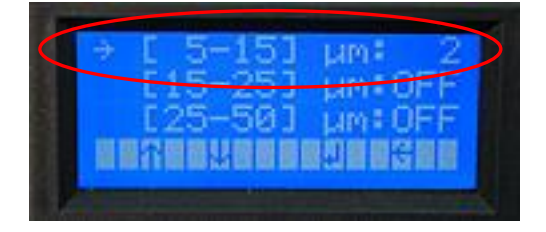

- Mit  $\lceil \uparrow \downarrow \rceil$  Tasten neuen Reinheitsklassengrenzwert  $Z$ iffernweise einstellen und mit [ $\downarrow$ ] Taste bestätigen.
- Wenn für alle benötigten Zählkanäle die Reinheitsklassengrenzwerte eingestellt sind, mit [ **ESC** ] zurück in das vorhergehende Menü wechseln.

### **2.8.3.3.2. Set Time (Datum und Uhrzeit)**

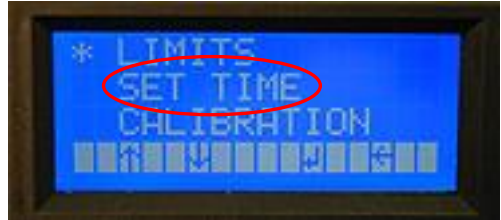

Über diese Funktion wird die Echtzeituhr, welche im Gerät integriert ist, eingestellt. **Dank der Batteriepufferung läuft sie auch bei abgeschalteter Versorgungsspannung weiter.**

 Tag, Monat, Jahr, Stunde und Minute lassen sich einzeln anpassen und werden beim Verlassen des Menüs an die Echtzeituhr übergeben.

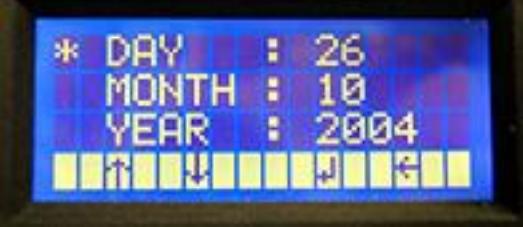

- Mit den [ $\uparrow\downarrow$ ] Tasten den zu ändernden Parameter wählen.
- Der jeweils angewählte Parameter wird mit **\*** am linken Menürand hervorgehoben.

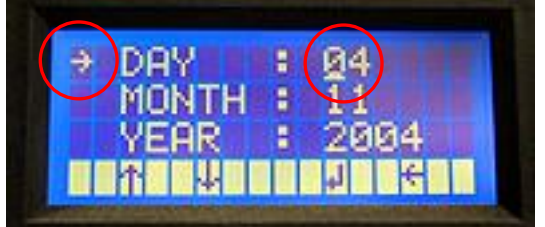

- Durch drücken der [  $\downarrow$  ] Taste in die zu ändernde Position wechseln und mit [  $\uparrow\downarrow$  ] Tasten neuen Parameter einstellen.
- Mit [ **ESC** ] zurück in das vorhergehende Menü wechseln.

### <span id="page-16-0"></span>**2.8.3.3.3. Calibration (eingetragener Kalibrierwert)**

Wie bei den anderen Menüs auch lässt sich jeder Kalibrierwert gezielt aufrufen und verändern. **Normalerweise sind keine Änderungen erforderlich.**

 Da die speziell für den Messsensor eingestellten Kalibrierwerte von elementarer Bedeutung für die Messungen sind und keinesfalls verloren gehen dürfen, erfolgt die Abspeicherung im EEPROM. So bleiben die Kalibrierwerte auch bei leerer Pufferbatterie gespeichert und müssen nicht erneut eingegeben werden.

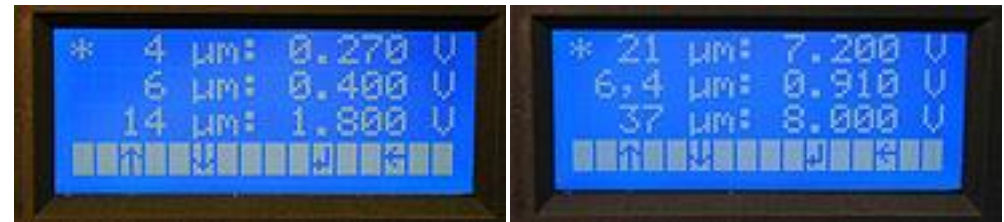

- Mit den [ $\uparrow\downarrow$ ] Tasten den zu ändernden Zählkanal auswählen und mit der [ $\downarrow$ ] Taste bestätigen.
- Der jeweils angewählte Parameter wird mit **\*** am linken Menürand hervorgehoben.

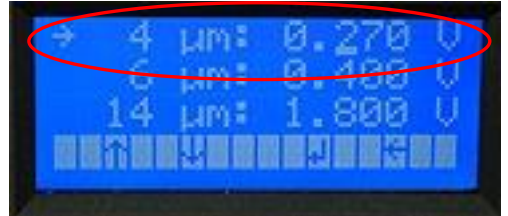

- Durch drücken der [ ↓ ] Taste die zu ändernde Position ansteuern und mit [ 1 ↓ ] Tasten den neuen Wert Ziffernweise einstellen und mit [  $\downarrow$  ] Taste bestätigen.
- Mit [ **ESC** ] zurück in das vorhergehende Menü wechseln.

Die Kalibrierwerte können dem mitgelieferten Kalibrierzertifikat entnommen werden.

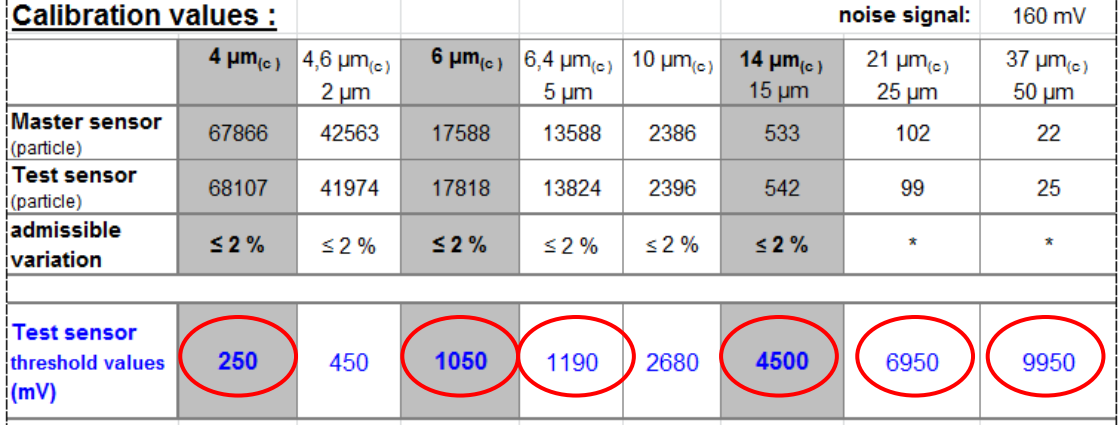

#### **2.8.3.4. CAN**

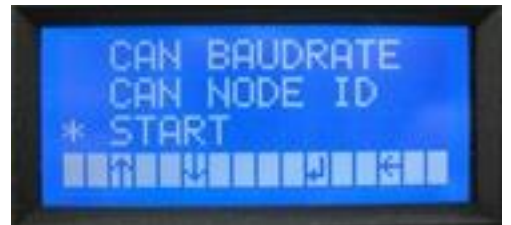

- Mit den [ 1↓] Tasten das gewünschte Untermenü wählen.
- Der jeweils angewählte Menüpunkt wird mit **\*** am linken Menürand hervorgehoben.
- Durch drücken der [  $\downarrow$  ] Taste zum angewählten Menüpunkt wechseln.
- Mit [ **ESC** ] zurück in das vorhergehende Menü wechseln.

#### **Ausführliche Informationen und Anleitung siehe Kapitel [5. CAN-Schnittstelle.](#page-28-0)**

#### <span id="page-17-0"></span>**3. Datenübertragung**

- Die Datenübertragung zu externen Computern am CCM 01 erfolgt prinzipiell über die RS232 – Schnittstelle. Dabei können die Daten sowohl über ein Schnittstellenkabel als auch drahtlos mittels eines Bluetoothmoduls übertragen werden.
- Während der Messung sind die aktuellen Messwerte für die Partikel pro Zählkanal (≥ 4 µm(c), ≥ 6 µm(c), ≥14 µm(c), ≥ 21 µm(c) **oder** ≥ 6,4 µm(c), ≥ 14 µm(c), ≥21 µm(c), ≥ 37 µm(c)) und der Volumenstrom abrufbar und mit einem Terminalprogramm wie HyperTerminal von Microsoft Windows am externen Computer darstellbar. Die gespeicherten Messwerte können mit Hilfe des CCM 01 Datenmanager gelesen und in eine Excell-Tabelle transferiert werden.

### <span id="page-18-1"></span>**3.1. Anschluss an externen Computer als Auswertungsgerät**

#### **3.1.1. Anschluss über RS232 – Schnittstelle**

 RS232 – Anschlusskabel mit der RS232 –Schnittstelle auf der Frontplatte verbinden.

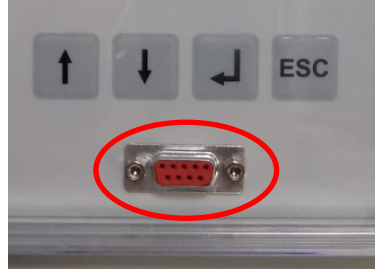

Die andere Seite des RS232 – Anschlusskabels mit dem Computer verbinden.

#### **3.1.2. Anschluss des RS232 - Adaptersteckers zur Schnittstelle**

- Adapterstecker in den Anschluß SV 1 des CCM 01 (die Farbmarkierung des Flachbandkabels muß zum Gehäuse zeigen) stecken und
- die andere Seite des Adapterkabels mit dem im Lieferumfang enthaltenden SUB-D Kabel (9 polig, 1:1) verbinden.

**Um Schäden am CCM 01 oder Ihrem Computer zu vermeiden, achten Sie auf den richtigen Anschluß des Adaptersteckers.**

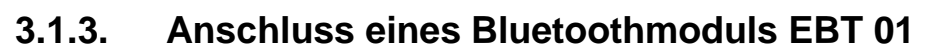

- Bluetooth ist ein Industriestandard gemäß IEEE 802.15.1 für die Funkvernetzung von Geräten über kurze Distanz (bis 50 Meter im Freien, hängt von Adapter ab).
- Hauptzweck ist das Ersetzen von Kabelverbindungen zwischen den Geräten.
- Bluetoothmodul EBT 01 in den Anschluß SV 1 des CCM 01 stecken

#### <span id="page-18-0"></span>**3.2. Kontinuierliche Datenübertragung der aktuellen Messwerte**

Im Messmodus können aktuelle Messwerte vom CCM 01 auf einen externen Computer transferiert werden. Hierzu ist das CCM 01 über den RS232 - Adapterstecker oder über das Bluetoothmodul EBT 01 mit einem externen Computer zu verbinden (siehe Kapitel [3.1\)](#page-18-1). Die ausgegebenen Messwerte können mittels Kommunikationsprogramm ("HyperTerminal" von Microsoft) am Computer angezeigt werden.

### **3.2.1. HyperTerminal**

 Das HyperTerminal ist ein Kommunikationsprogramm, das beginnend mit der Version 2.0 mit dem Windows-Betriebssystem mitgeliefert wurde.

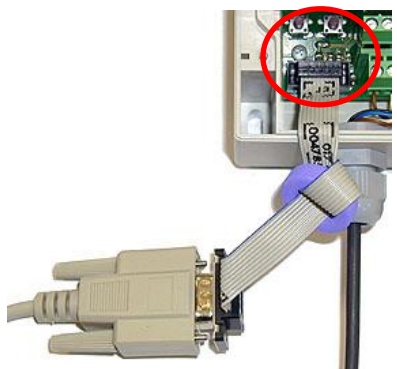

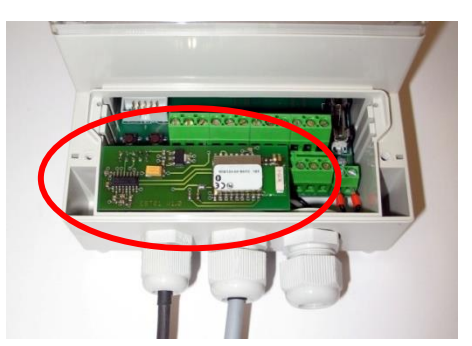

- Mit HyperTerminal Verbindungen zwischen Computern und Messgeräten herstellen, die über die seriellen Schnittstellen miteinander verbunden sind (etwa zwischen einem Computer und dem CCM 01).
- In Windows Vista ist HyperTerminal nicht mehr enthalten, kann aber durch einen Download auf den Seiten des Unternehmens Hilgraeve ergänzt werden.

### **3.2.2. Einrichten von HyperTerminal**

 Einmalige Einrichtung von HyperTerminal unter: **START / PROGRAMME / ZUBEHÖR / KOMMUNIKATION / HYPER TERMINAL**

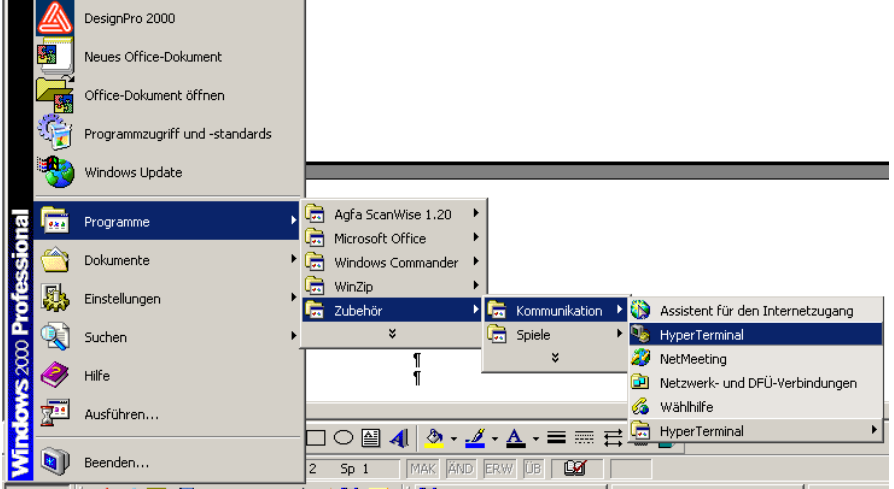

**Symbol** auswählen, beliebigen **Namen** (z.B. CCM 01) eingeben und mit **OK** bestätigen.

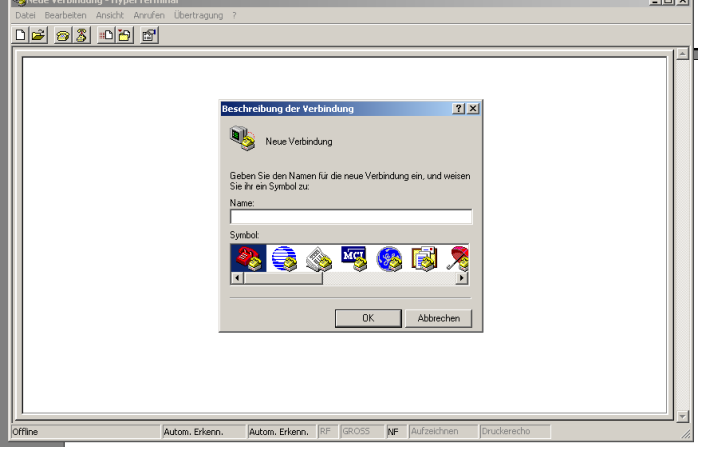

**COM-Port** Schnittstelle auswählen.

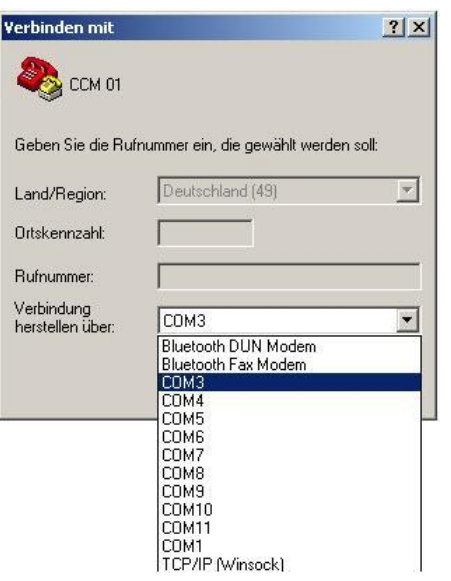

Übertragungsbedingungen wie folgt am Computer einstellen:

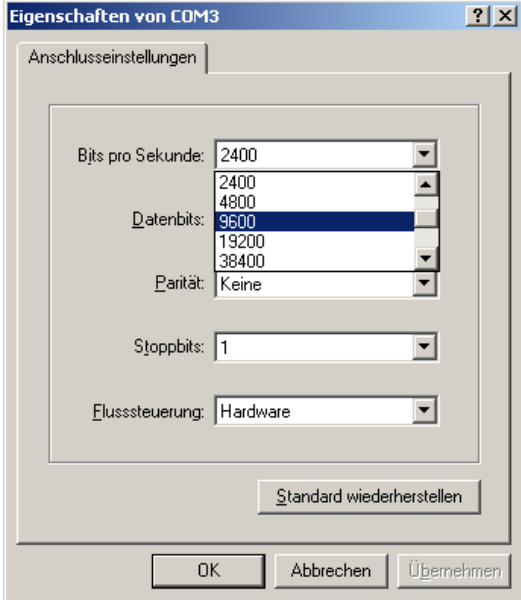

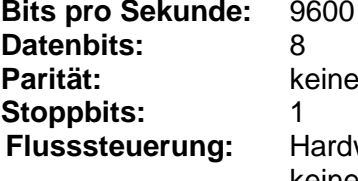

**Bits Franger** oder keine

#### **3.2.3. Ablauf**

- CCM 01 mit externem Computer verbinden (RS232 oder Bluetooth)
- Im Hauptmenü des CCM 01 Gerätes [ **MEASURE** ] wählen und bestätigen.
- Mit [ **START** ] den Messmodus im CCM 01 beginnen.
- Die gemessenen Daten werden zyklisch an die RS232-Schnittstelle bzw. am Bluetoothmodul EBT 01 bereitgestellt.

#### **3.2.4. Protokoll zur kontinuierlichen Datenübertragung**

Die Datentelegramme sind allgemein folgendermaßen aufgebaut: **\$cmd(;par;par)\***

- \$ Kennzeichnet Anfang eines Datentelegramms
- cmd Befehl
	- ; Trennzeichen
- par Parameter für den Befehl

#### **Messergebnisse werden in folgender Form angezeigt:**

#### **\$M;a.aa;b.bb;c.cc;d.dd;f.ff;dd;mm;yyyy;HH;MM;RR\***

Dabei bedeutet:

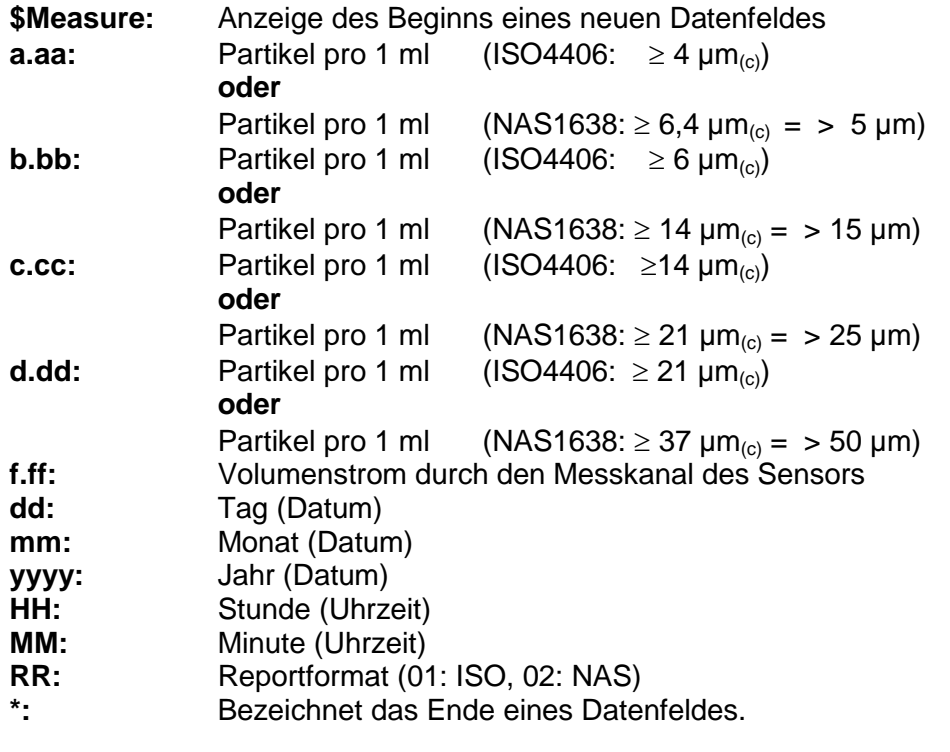

**Beispiel: \$MEASURE;371.08;29.44;2.92;0.74;50.00;02;01;2006;08;15;01\***

#### <span id="page-21-0"></span>**3.3. Datenübertragung der gespeicherten Messwerte**

Im Modus **" Datentransfer**" können gespeicherte Messwerte vom CCM 01 auf einen externen Computer transferiert werden.

Hierzu ist das CCM 01 mit dem externen Computer zu verbinden. (siehe Kapitel [3.1](#page-18-1) **)**

#### **3.3.1. Auslesen und Auswerten der gespeicherten Daten mittels Datenmanager "CCM 01 Data Manager Vers. 2.0"**

- Die CCM 01 DATA MANAGER Software Vers. 2.0 wurde speziell für das CCM 01 Anzeigegerät entwickelt und befindet sich auf der mitgelieferten CD-ROM.
- Verbinden des CCM 01 mit dem externen Computer und **einmalige** Installation der Datenmanagersoftware von der CD-ROM auf den Computer.
- Der Datenmanager ermöglicht den Datentransfer in eine EXCEL-Tabelle.

#### **3.3.2. Einmalige Programminstallation**

- CCM 01 Datenmangerprogramminstallation (**setup.exe**) von der mitgelieferten CD-ROM ausführen. Die **setup.exe** befindet sich auf der CD-ROM im Ordner: **setup\ volume\ setup.exe.**
- Installationsroutine laut Anweisung ausführen und vollständige Installation abwarten.
- Im Windows START Menü wird der Ordner "CCM01 Data Manager" angelegt. In diesem befindet sich das Datenmanagerprogramm "**CCM01 DataManager".**

 Start des installierten Datenmanagerprogramms vom externen Computer mit **CCM 01 Data Manager**.

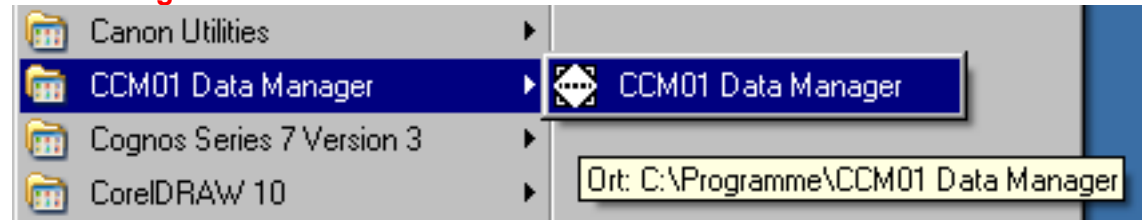

#### **3.3.3. Ablauf**

- (1) CCM 01 mit externem Computer verbinden. (RS232 oder Bluetooth)
- (2) Das installierte Datenmanagerprogramm **CCM 01 Data Manager** auf dem **externen Computer** starten.

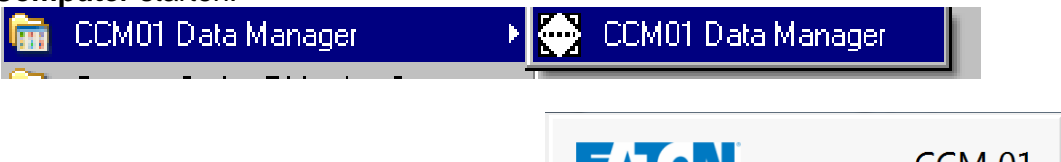

 Im Hauptmenü des Datenmanagerprogramms den benötigten **COM-Port auswählen.**

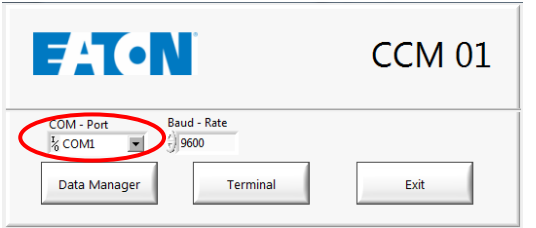

**Darauf achten, dass der ausgewählte COM-Port mit der COM-Port-Bezeichnung des Comuters übereinstimmt. (siehe in Windows im Gerätemanager unter Anschlüsse "COM und LPT1")** 

**BOTICE** Beim Anschluss des Bluetoothmoduls EBT 01 wird der virtuelle COM-**Port entsprechend des Bluetooth-Empfängers (Dongel) dem Computer zugewiesen. (siehe Software/ Anleitung des verwendeten Bluetooth- Dongel´s am Computer)**

- (3) Im Hauptmenü des CCM 01 [ **DATA MANAGER** ] wählen und bestätigen.
	- **TRANSFER DATA** I auswählen und mit [] bestätigen.
		- Die gespeicherten Daten werden zyklisch bereitgestellt.
		- Der Bereitstellungszyklus kann mit [**ESC**] beendet werden.

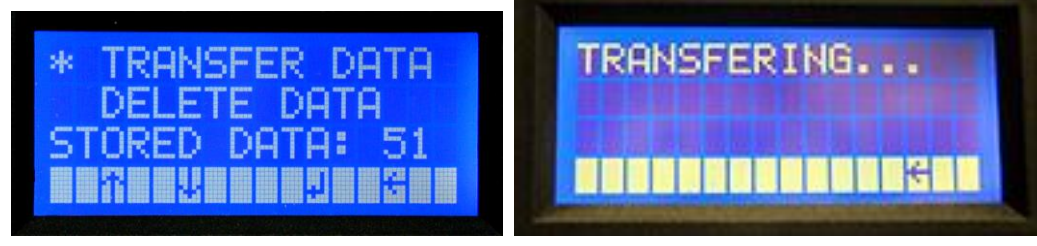

(4) Überprüfen der Verbindung zwischen dem CCM 01 und dem externen Computer mittels Button "**Terminal**" im Hauptmenü des Datenmanagerprogramms.

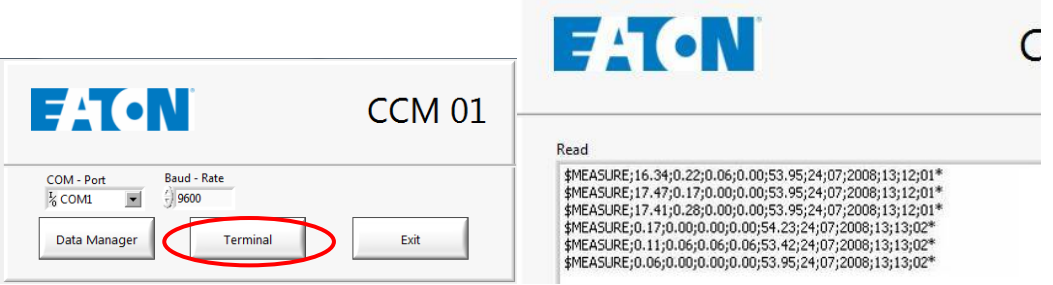

**Wenn ein leeres Terminalfenster erscheint, ist der richtige COM-Port auszuwählen und die Verbindung neu zu überrpüfen.**

(5) Anklicken des Button "**Data Manager**" ermöglicht die Durchführung der Datenübertragung und der Weiterverarbeitung der übertragenen Messwerte.

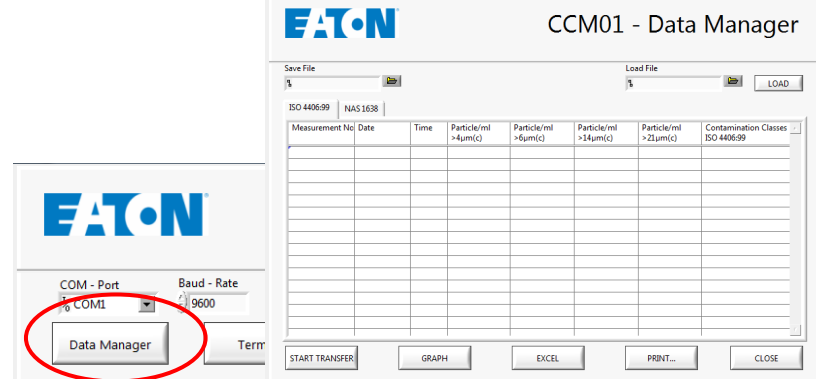

(6) Datenübertragung mittels Button "START TRANSFER".

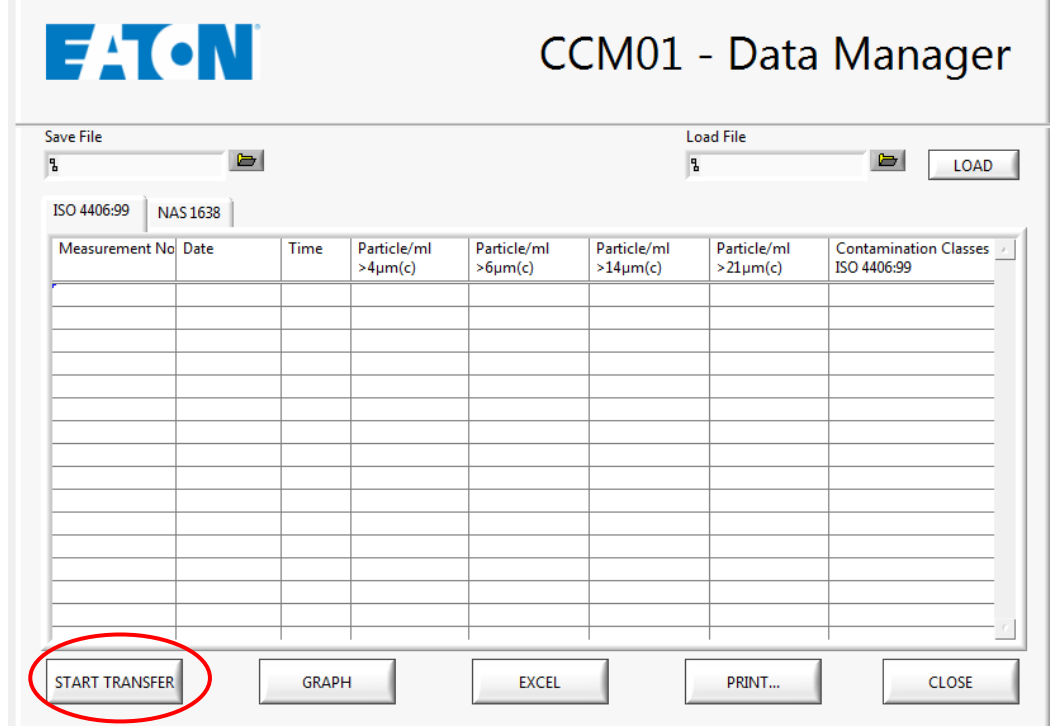

Datenpfad auswählen und Dateiname zur Speicherung der Messwerte angeben.<br>Esbes Fische Pateinfad an

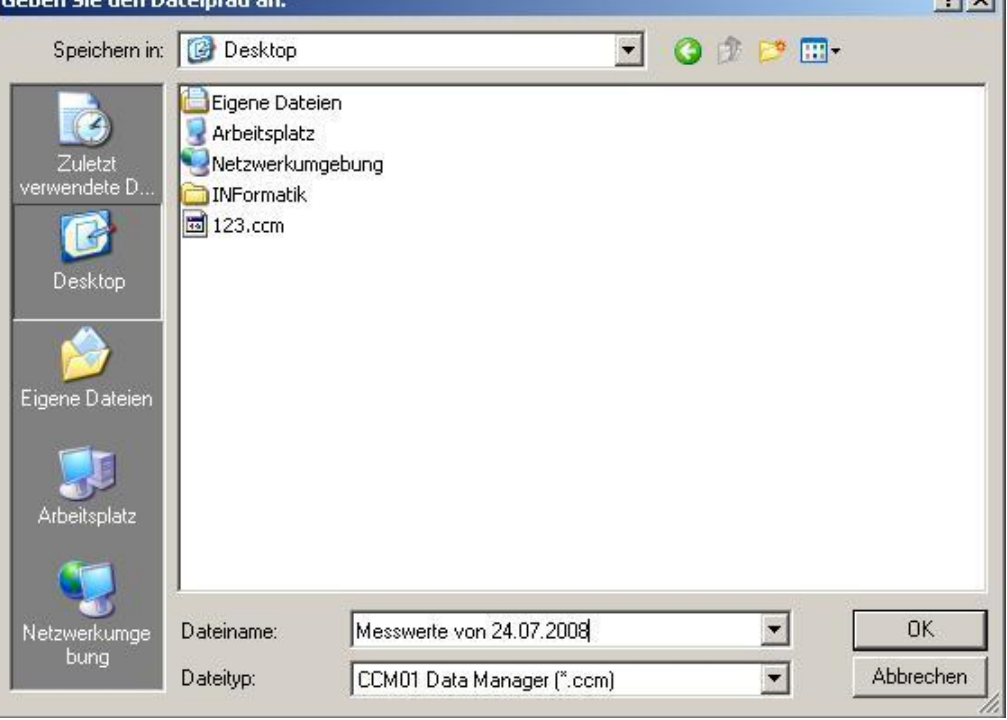

• Danach beginnt die Datenübertragung.

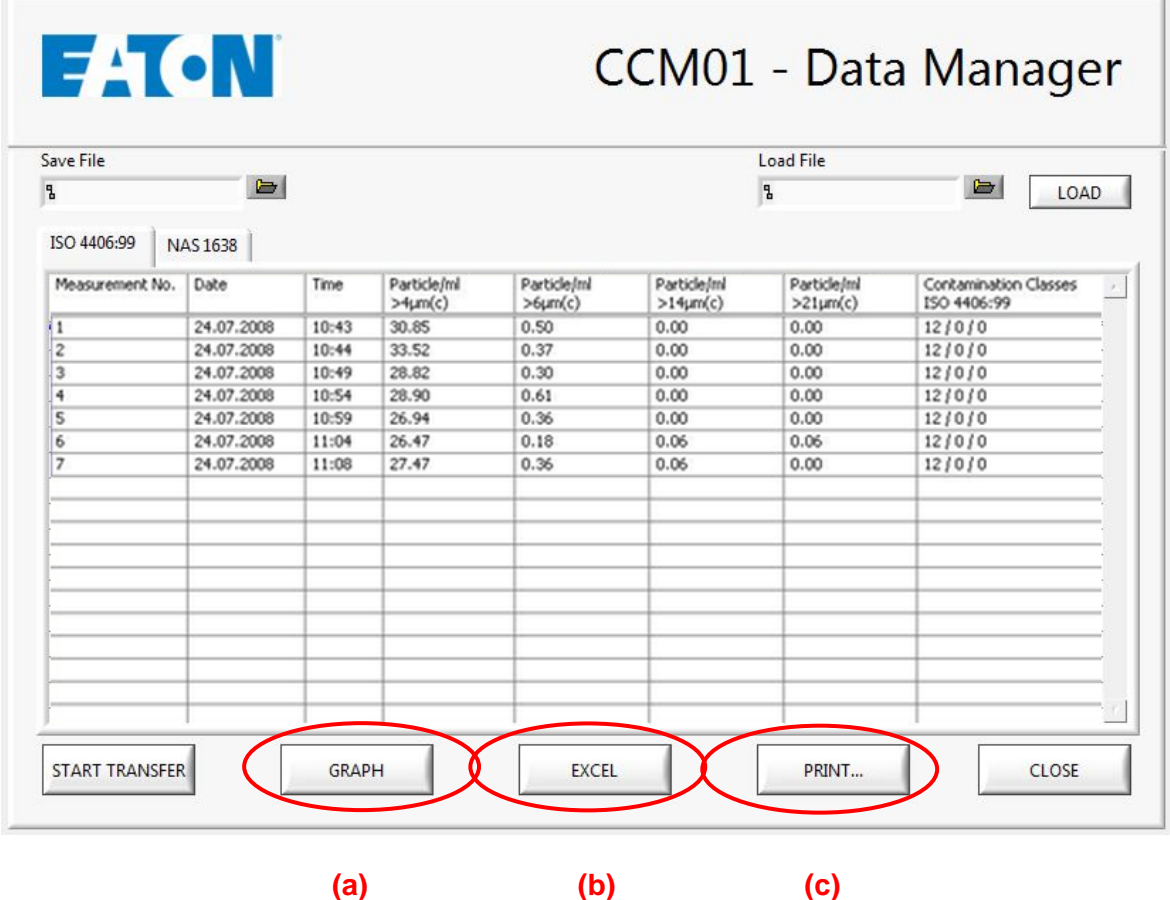

- **(7) Die übertragenen Daten können:**
	- **(a) Grafisch dargestellt werden**
- **(b) In eine EXCEL-Tabelle exportiert werden**
- **(c) Als Report ausgedruckt werden**

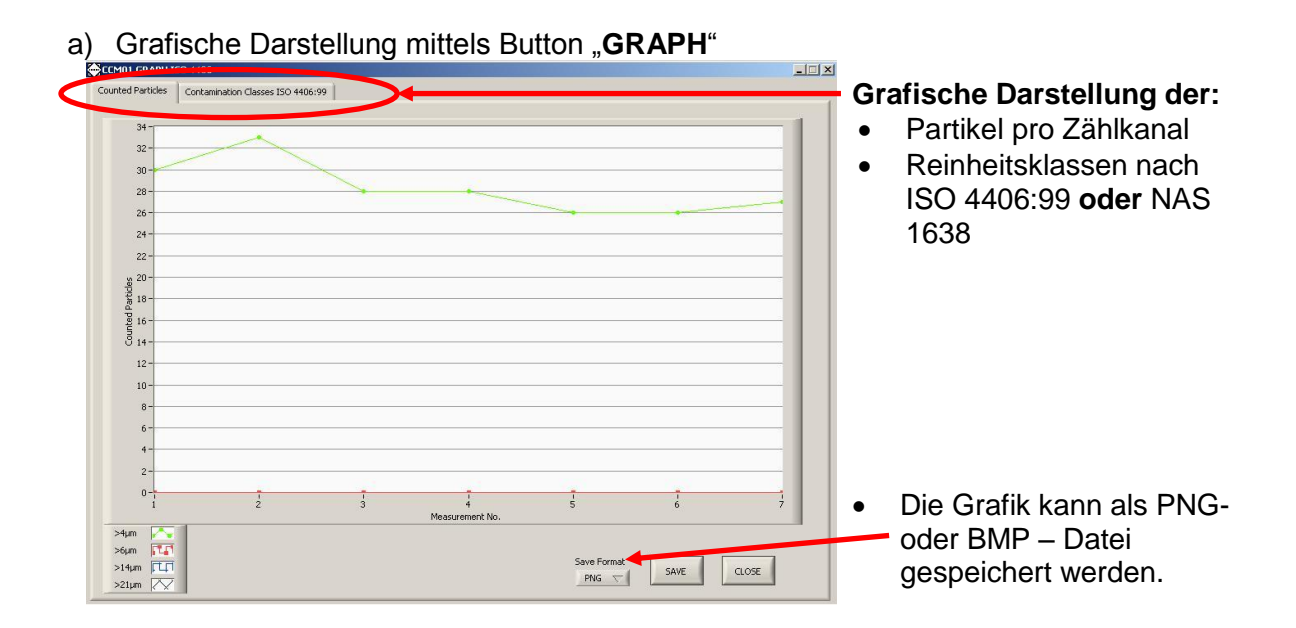

#### b) Export in eine Excel - Tabelle mittels Button "EXCEL"

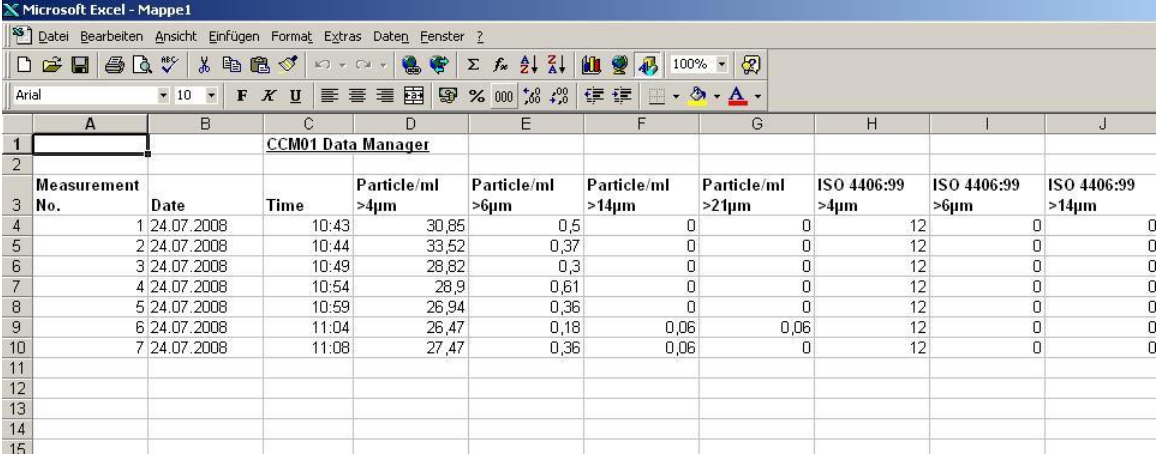

- Zur Weiterverabeitung der Daten stehen alle Standardfunktionen in EXCEL zur Verfügung.
- c) Reportausdruck mittels Button "PRINT"

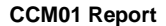

**CCM01 Report Eaton Technologies GmbH**

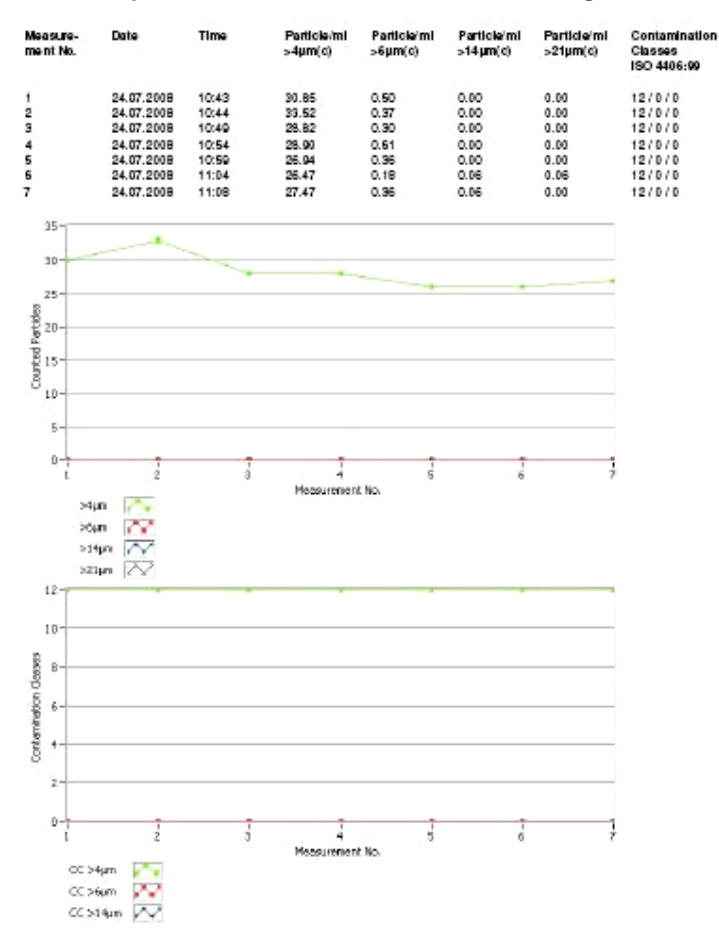

tief t

(8) **Verlassen** der **Datenmanager Software** mittels Button "**CLOSE**".

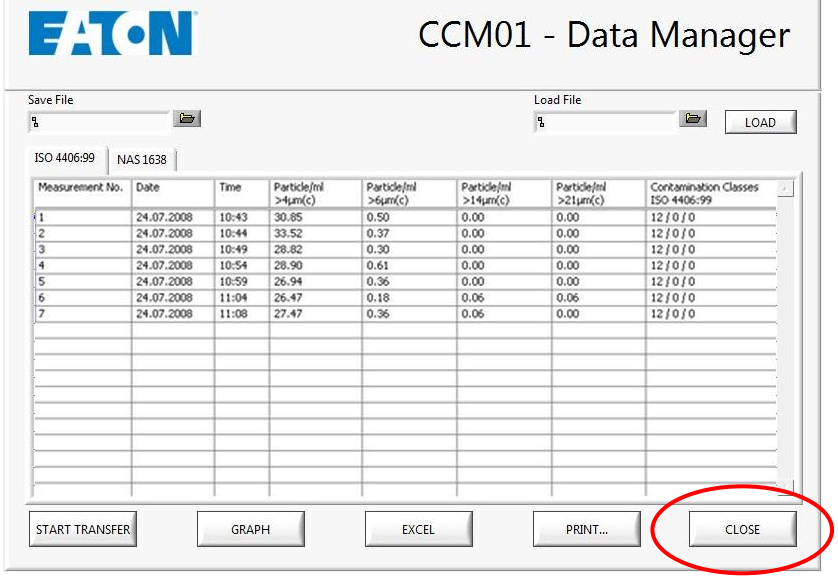

#### **4. Auswertung der Messergebnisse**

 Die anhand der ermittelten Partikelzahlen je Zählkanal berechneten **Reinheitsklassen** werden entsprechend der Auswahl der Klassifizierungsart (ISO 4406 oder NAS 1638) am Display **angezeigt**. (siehe Kapitel [2.8.3.1.2\)](#page-11-0)

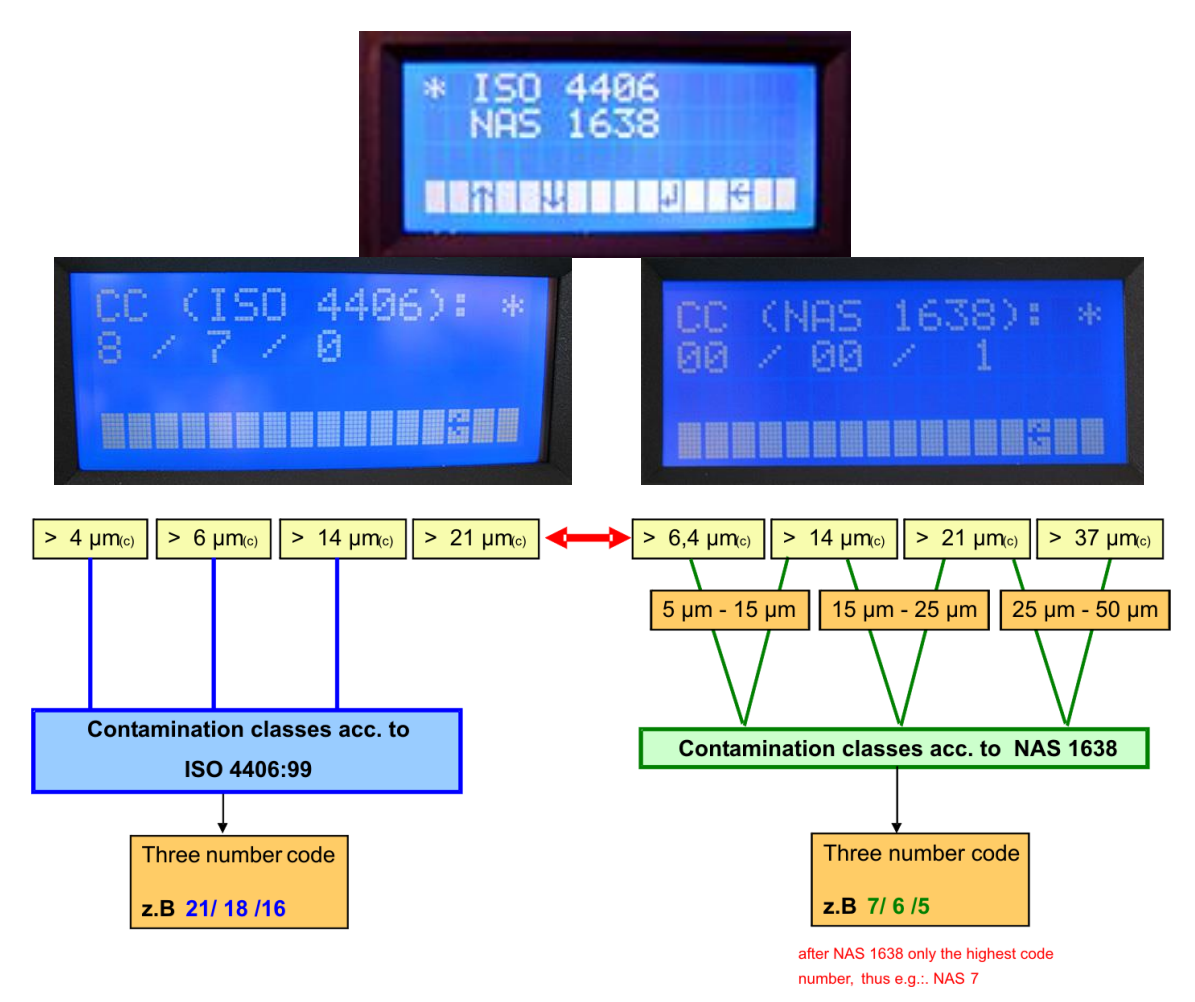

 Die entsprechend der ausgewählten Klassifizierungsart gespeicherten und aktuellen Partikelzahlen pro Zählkanal können mittels RS232-Schnittstelle oder Bluetoothmodul EBT 01 und durch den Einsatz der mitgelieferten Datenmanager Software 2.0 oder eines anderen Kommunikationsprogramms an einen externen Computer weitergeleitet, bearbeitet und verwaltet werden.

|                          | <b>X</b> Microsoft Excel - Mappe1                               |                                   |                           |                           |                                                         |                            |                            |                           |                           |                            |
|--------------------------|-----------------------------------------------------------------|-----------------------------------|---------------------------|---------------------------|---------------------------------------------------------|----------------------------|----------------------------|---------------------------|---------------------------|----------------------------|
|                          | Datei Bearbeiten Ansicht Einfügen Format Extras Daten Fenster ? |                                   |                           |                           |                                                         |                            |                            |                           |                           |                            |
|                          | $D \cong H \oplus \Delta$ $\mathbb{C}$                          |                                   | 人名尼文<br>$K$ ) $+$         | 易安<br>$C=+$               | $\frac{A}{Z}$ $\frac{Z}{A}$<br>$f_{\infty}$<br>$\Sigma$ | 109<br>$\downarrow$        | 园<br>$100\%$ $\star$       |                           |                           |                            |
|                          | Arial                                                           | $-10$<br>$\overline{\phantom{a}}$ | F X U                     | 事事事團<br>9                 | % 000 % ;% 键键 ■ → め → <u>Α</u> →                        |                            |                            |                           |                           |                            |
|                          | $\mathsf{A}$                                                    | B                                 | C                         | $\Box$                    | E                                                       | F                          | G                          | H                         |                           | J                          |
|                          |                                                                 |                                   | <b>CCM01 Data Manager</b> |                           |                                                         |                            |                            |                           |                           |                            |
| $\overline{2}$           |                                                                 |                                   |                           |                           |                                                         |                            |                            |                           |                           |                            |
| з.                       | Measurement<br>No.                                              | Date                              | <b>Time</b>               | Particle/ml<br>$>4 \mu m$ | Particle/ml<br>$>6 \mu m$                               | Particle/ml<br>$>14 \mu m$ | Particle/ml<br>$>21 \mu m$ | ISO 4406:99<br>$>4 \mu m$ | ISO 4406:99<br>$>6 \mu m$ | ISO 4406:99<br>$>14 \mu m$ |
| 4                        |                                                                 | 1 24.07.2008                      | 10:43                     | 30,85                     | 0,5                                                     |                            |                            | 12                        |                           | 0                          |
| 5                        |                                                                 | 2 24.07.2008                      | 10:44                     | 33,52                     | 0,37                                                    |                            |                            | 12                        |                           |                            |
| 6                        |                                                                 | 3 24.07.2008                      | 10:49                     | 28,82                     | 0,3                                                     |                            |                            | 12                        |                           | $\Omega$                   |
| $\overline{\mathcal{L}}$ |                                                                 | 4 24.07.2008                      | 10:54                     | 28,9                      | 0,61                                                    | n                          | 0                          | 12                        |                           | Л                          |
| 8                        |                                                                 | 5 24 07 2008                      | 10:59                     | 26.94                     | 0,36                                                    | $\Omega$                   |                            | 12                        |                           |                            |
| 9                        |                                                                 | 6 24.07.2008                      | 11:04                     | 26,47                     | 0,18                                                    | 0.06                       | 0,06                       | 12                        |                           | 0                          |
| 10                       |                                                                 | 7 24.07.2008                      | 11:08                     | 27,47                     | 0,36                                                    | 0,06                       | 0                          | 12                        | n                         | 0                          |
| 11                       |                                                                 |                                   |                           |                           |                                                         |                            |                            |                           |                           |                            |

Ein einmaliger Reportausdruck mittels externen Druckers ist ebenfalls möglich.

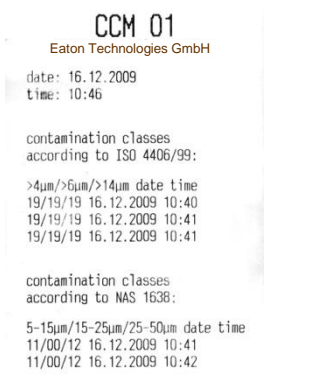

(ausführliche Beschreibung siehe Kapitel [3](#page-17-0) und [2.8.3.2.1.2\)](#page-14-0)

#### <span id="page-28-0"></span>**5. CAN-Schnittstelle**

- Das CCM01 verfügt zusätzlich über eine CAN-Schnittstelle.
- Die physikalische CAN-Schnittstelle entspricht der Norm ISO 11898 und kann durch Optokoppler galvanisch getrennt werden (bei Spannungsversorgung über den CAN-Bus).
- Über diese Schnittstelle sind ebenfalls alle Einstellungen durchführbar, die auch über die Tastatur erfolgen können.
- Das Kommunikationsprotokoll ist CANopen kompatibel, jedoch werden nicht alle CANopen-Funktionen unterstützt.
- In diesem Kapitel findet eine kurze Einleitung in das Feldbussystem CAN und dem darauf aufbauenden Kommunikationsprotokoll CANopen und eine Beschreibung zur Steuerung des CCM01 über CAN statt.

### **5.1. Einführung in CAN und CANopen**

#### **5.1.1. CAN-Bus**

- Der CAN-Bus ist ein asynchron arbeitendes, serielles Feldbussystem. Es wurde ursprünglich 1983 von der Firma Bosch für die Fahrzeugindustrie entwickelt um die Vernetzung von Steuergeräten in Fahrzeugen zu erleichtern. Aufgrund der Tauglichkeit auch größere Anlagen steuern zu können, entwickelte sich der CAN-Bus zunehmend zum Industriestandard.
- Der reine CAN-Bus basiert nicht auf einem Datenaustausch durch Adressierung des Nachrichtenempfängers, sondern durch eine Kennzeichnung der übertragenen Nachricht, dem sogenannten Identifier, welcher eine Länge von 11 Bits hat und gleichzeitig auch die Priorität der Nachricht festlegt. Je kleiner der Identifier, desto höher die Priorität. Die auf den Identifier folgende Nachricht kann maximal 8 Byte Daten beinhalten. Der grundlegende Aufbau eines CAN-Telegramms ist in der folgenden Abbildung zu sehen.

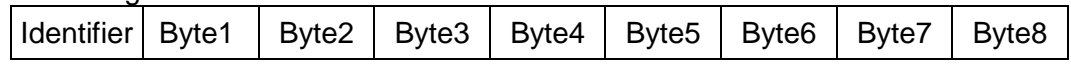

 Somit legt CAN lediglich die Datenübertragung fest und macht jedoch keine Aussage über die Bedeutung der Nachricht. Dies wird von dem auf CAN basierenden Kommunikationsprotokoll CANopen spezifiziert.

#### **5.1.2. CANopen**

 CANopen ist ein Standard der CAN-in-Automation. Die allgemeine Funktionsweise wird in der Spezifikation DS-301 beschrieben.

- Zentrales Element des CANopen-Standards ist das sogenannte Objektverzeichnis. Es dient als Schnittstelle zwischen dem Netzwerk und dem eigentlichen Anwendungsprozess und enthält Informationen über das Gerät, alle Messwerte und Parameter. Die Adressierung der Objekte oder Parameter erfolgt durch eine Unterteilung in einen 16 – Bit Index und in einen
- 8 Bit Subindex. Der Aufbau des Objektverzeichnisses und der Zugriff auf dieses ist in den nachfolgenden Kapiteln beschrieben. CANopen stellt zur Kommunikation verschiedene Kommunikationsobjekte bereit.

Dies sind u.a.:

- Servicedatenobjekt (SDO): Zur Parametrierung von Geräteeinstellungen
	- Prozessdatenobjekt (PDO): Zum Versenden von Messdaten
- Netzwerkmanagement-
- objekte (NMT): Zur Änderung des Zustandes eines Geräts
- Emergency-Objekt: Zum Versenden von Fehler- oder Alarmmeldungen
- 

- TIMESTAMP-Objekt: Zeitstempel zur Zeiteinstellung

- Die Unterscheidung dieser Kommunikationsobjekte erfolgt über den Identifier. Der Identifier wird bei CANopen in zwei Teile zerlegt.
- Die höchstwertigen 4 Bit beschreiben den Funktionscode, welcher die Art der Nachricht angibt, die restlichen 7 Bit beschreiben die Knotennummer (Node ID).
- Dieser aufgeteilte Identifier wird bei CANopen als Communication Object Identifier (COB-ID) bezeichnet. Somit ist es in diesem nachrichtenbasierten System möglich, auch einzelne Teilnehmer anzusprechen.

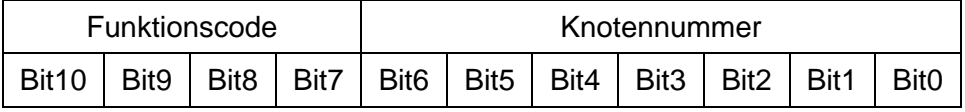

 Die Bedeutung des Funktionscodes ist im sogenannten Pre-defined connection set festgelegt.

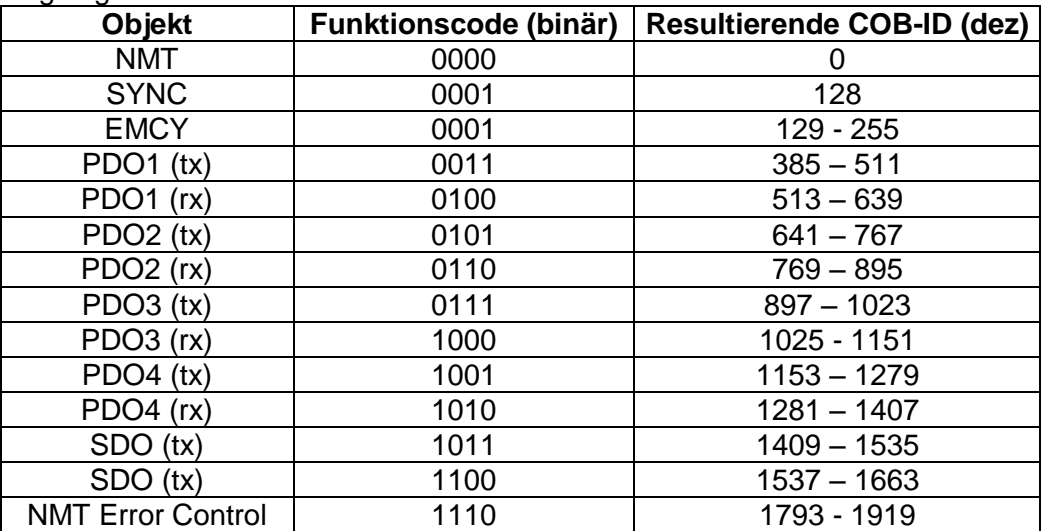

#### **5.2. CANopen – Funktionalität**

- Das CCM01 besitzt nicht die komplette CANopen-Funktionalität.
- Es sind folgende CANopen-Funktionen verfügbar:
	- Ein Objektverzeichnis mit sämtlichen Messwerten und Parametern
	- Ein SDO-Server  $\rightarrow$  zur Geräteparametierung
		- $Ein Transmit PDO \rightarrow zum Senden der Messwerte$
	- Nodeguarding oder Heartbeat
	- Fehler- oder Alarmmeldungen per Emergency-Objekt
	- Zeiteinstellung durch TIMESTAMP

- NMT-State-Machine

#### **5.3. Inbetriebnahme**

Um die Steuerung über CAN zu starten müssen Sie folgendermaßen vorgehen.

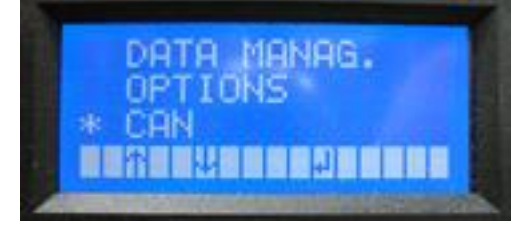

- Mit den [  $\uparrow\downarrow$  ] Tasten im Hauptmenü das Untermenü CAN anwählen und anschließend die
- [ J ] Taste drücken.
- Nun erscheint das Menü zur **Einstellung der Baudrate**, der **Node ID** und zum **Starten** der Steuerung **mittels CAN**. Diese müssen zumindest bei der **ersten Inbetriebnahme einmalig** eingegeben werden um überhaupt eine Kommunikation über CAN zu ermöglichen.

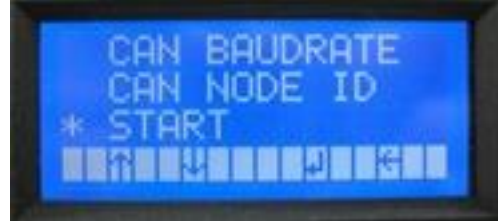

#### **5.3.1. Baudrate**

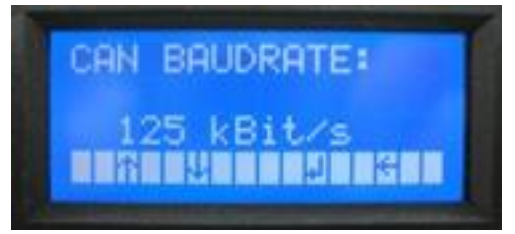

- Mit den [ 1↓] Tasten die gewünschte Baudrate auswählen.
- Folgende Baudraten können ausgewählt werden:
	- 10 kBit/s
	- 20 kBit/s
	- 50 kBit/s
	- 125 kBit/s
	- 250 kBit/s
	- 500 kBit/s
	- 800 kBit/s
		- 1 MBit/s (1000 kBit/s)
- **Übernahme der ausgewählten Baudrate** durch drücken der [  **|** Taste und automatischer Wechsel ins Untermenü CAN.
- Mit [ **ESC** ] zurück in das vorhergehende Menü wechseln  $\Rightarrow$  Änderungen werden dabei nicht übernommen.

**Standardmäßig ist die Baudrate 125 kBit/s ausgewählt.**

### **5.3.2. Node ID**

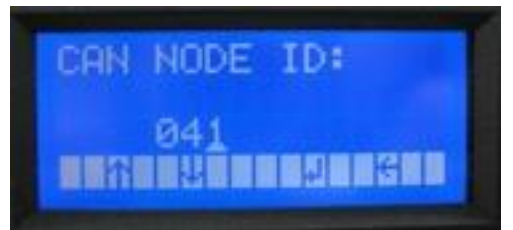

- Durch drücken der [  $\downarrow$  ] Taste die zu ändernde Position ansteuern und mit [  $\uparrow\downarrow$  ] Tasten die Node ID Ziffernweise einstellen und mit der [  $\downarrow$  ] Taste bestätigen.
- Der Wert der **Node ID** kann zwischen **1** und **127** liegen.
- Mit [ **ESC** ] zurück in das vorhergehende Menü wechseln. **Standardmäßig ausgewählt ist die Node ID 1.**

#### **5.3.3. Start**

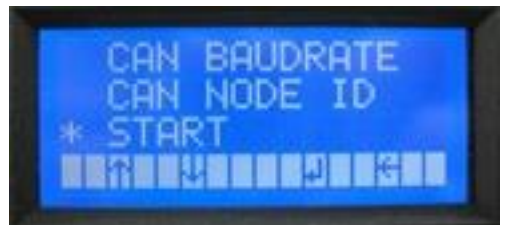

- Um die Steuerung über CAN zu starten, mit den [ $\uparrow\downarrow$ ] Tasten im Menü den Punkt **START** anwählen und anschließend die [ ↓ ] Taste drücken.
- Danach sind alle Einstellungen nur noch über das CAN-Protokoll durchführbar, welches nachfogend beschrieben wird.
- Wenn das Gerät während des CAN-Betriebsmodus ausgeschaltet wird, geht es bei dem nächsten Neustart wieder automatisch in diesen über.
- Um den CAN-Betriebsmodus zu verlassen, die [**ESC**] -Taste drücken.
- Nun folgt die **Initialisierungsphase**, **nach** der die **Bootup – Nachricht** gesendet wird. Diese Nachricht hat folgenden Aufbau.

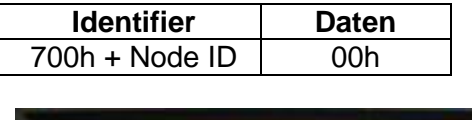

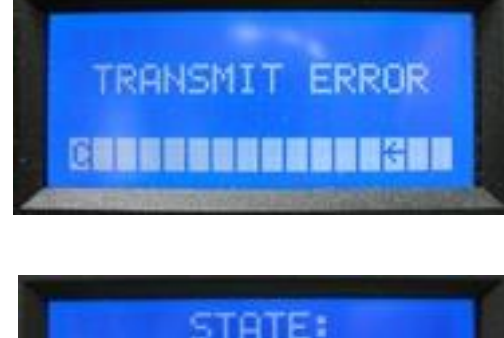

- Falls diese Nachricht **nicht gesendet** werden kann, erscheint für ca. 1 Sekunde die Meldung "**TRANSMIT ERROR**" auf dem Display.
- **Nach dem Senden dieser Nachricht** wird der Zustand **Pre-Operational** erreicht.
- Links in der Menüleiste ist ein **C** zu erkennen. Dies signalisiert, dass die Steuerung des Geräts über CAN erfolgt.
- Der Gerätezustand ist auf dem Display ablesbar.
- Die **Messung startet**, sobald das Gerät in den Zustand **Operational** versetzt wird.
- In diesem Zustand werden die **Reinheitsklassen** nach jeder Messung **je nach Auswahl des Report Formats** auf dem Display **angezeigt**.

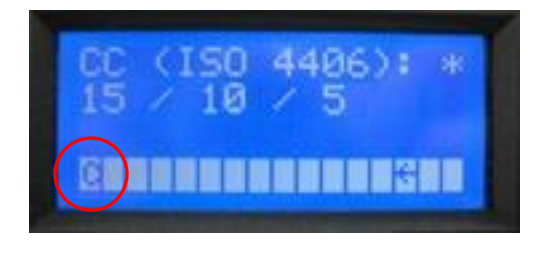

#### **5.4. Objektverzeichnis**

- Das Objektverzeichnis hat einen Aufbau wie eine Tabelle mit Zeilen und Spalten.
- Die Adressierung der Felder bzw. Objekte geschieht durch die Angabe eines Index und eines Subindex.
- Das Objektverzeichnis des CCM01 ist in zwei Teile gegliedert:
	- kommunikationsspezifischer Teil
	- herstellerspezifischer Teil.
- Alle Parameter und Messwerte sind über das Standard-SDO über einen Index und Subindex zu erreichen.
- Generell werden Änderungen durch schreibende Zugriffe sofort übernommen, gespeichert und bleiben auch bei einem Reset erhalten.
- Im folgenden Abschnitt sind die zwei Abschnitte des Objektverzeichnisses mit Index, Subindex, Datentyp, Zugriffsrecht und Default-Wert beschrieben.

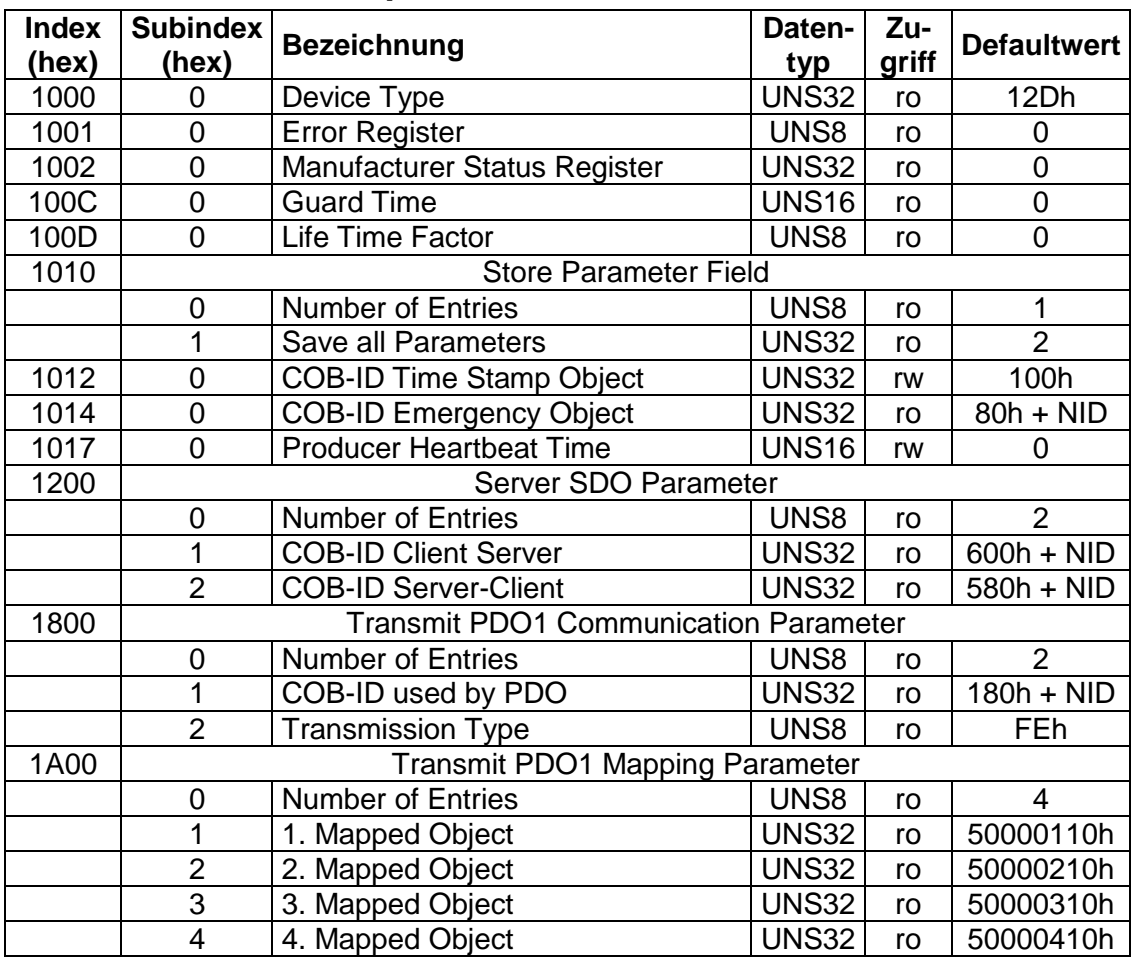

#### **5.4.1. Kommunikationsspezifischer Teil**

### **5.4.1.1. Error Register (Index 1001h)**

Das Error Register zeigt den Fehlerzustand des Gerätes an.

- Wenn ein Fehler auftritt oder eingestellte Grenzwerte überschritten werden, wird das Bit 0 (allgemeiner Fehler) gesetzt.
- Die Ursache des Fehlers wird durch das Manufacturer Status Register angezeigt.
- Der Inhalt des Error Registers wird in jeder Emergency-Nachricht mit übertragen.

#### <span id="page-33-0"></span>**5.4.1.2. Manufacturer Status Register (Index 1002h)**

- Dieses Register zeigt den aktuellen Zustand sämtlicher detektierbaren Fehler an.
- Jedes Bit steht dabei für einen bestimmten Fehler.
- Wenn ein Bit gesetzt ist, so ist dieser Fehler gerade aktiv.
- Das Register ist folgendermaßen aufgebaut:

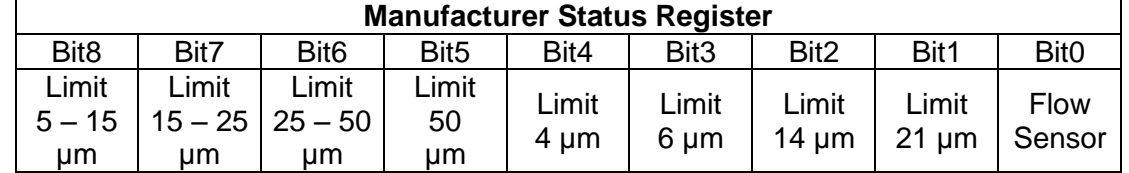

- Das Bit 0 wird gesetzt, wenn kein gültiges Signal des Strömungssensors detektiert wird.
- Die Bits 1 bis 4 werden gesetzt, wenn ein eingesteller Grenzwert überschritten wird und die Reinheitsklassenausgabe nach ISO 4406 erfolgt.
- Die Bits 5 bis 8 werden ebenfalls bei Überschreitung von eingestellten Grenzwerten gesetzt, jedoch bei Messung nach NAS 1638.
- Die Bits 9 bis 31 dieses Registers bleiben ungenutzt.
- Der Inhalt dieses Registers wird bei jeder Emergency-Nachricht gesendet.

#### **5.4.2. Herstellerspezifischer Teil**

- Im Folgenden wird der herstellerspezifische Teil des Objektverzeichnisses näher beschrieben.
- Die folgende Tabelle zeigt den Aufbau dieses Abschnitts.

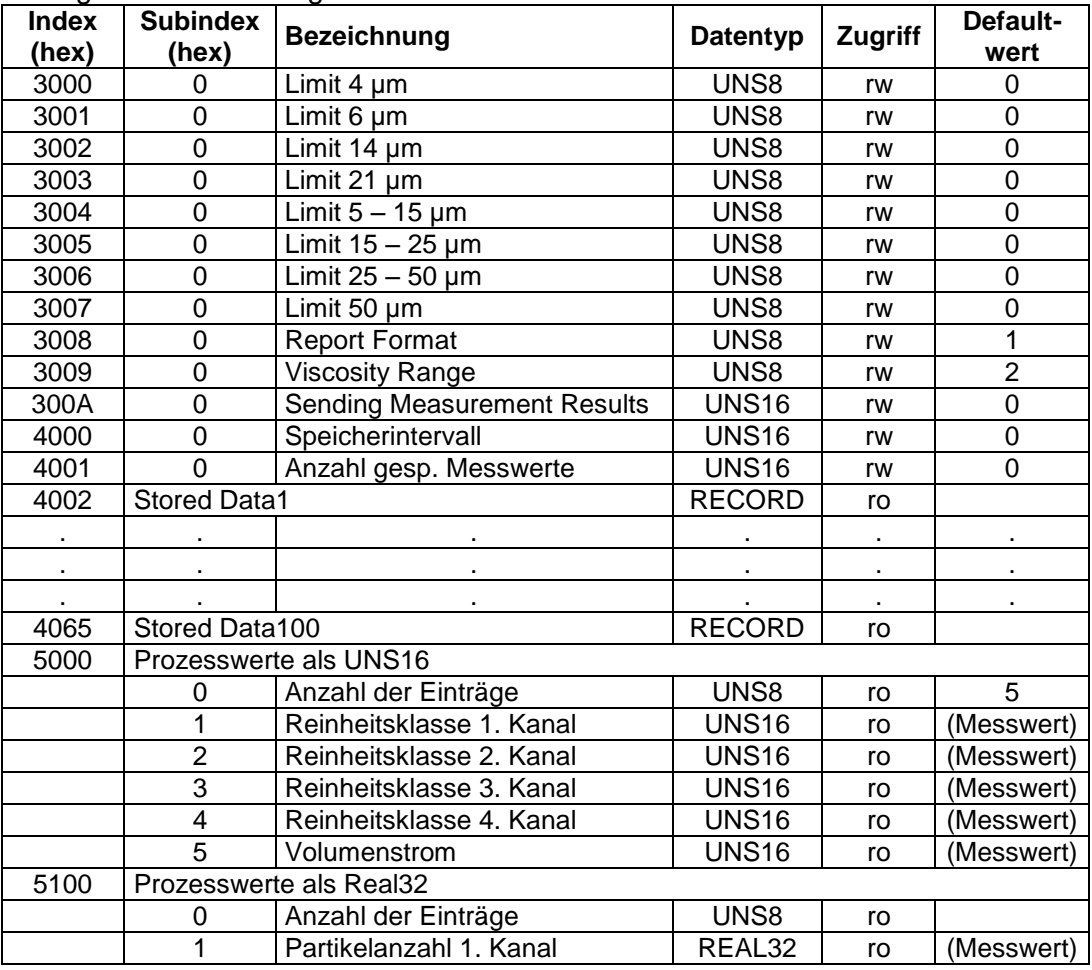

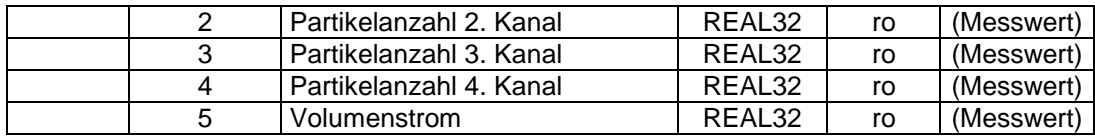

#### **5.4.2.1. Grenzwerteinstellung**

- Die **Indizes 3000h bis 3007h** des **Objektverzeichnisses** dienen zum **Einstellen** von **Grenzwerten** der einzelnen Reinheitsklassen. Dabei können die Grenzwerte zur Messung nach **ISO 4406** an den Indizes **3000h bis 3003h** eingestellt werden, die Grenzwerte nach **NAS 1638** an den Indizes **3004h bis 3007h**. Dabei bedeutet der Wert **0** eine **Deaktivierung** der Grenzwertüberwachung.
- Bei der Einstellung der Grenzwerte nach **NAS 1638** ist zu beachten, dass der dezimale Wert **13** der Reinheitsklasse "**00**" und der dezimale Wert **14** der Reinheitsklasse "**0**" entspricht.

#### **5.4.2.2. Report Format**

- Am **Index 3008h** kann die gewünschte Klassifizierung eingestellt werden.
- Eine **1** bedeutet eine Klassifizierung nach **ISO 4406**, eine **2** die Klassifizierung nach **NAS 1638**.

**NOTICE** Diese Einstellung sollte auf keinen Fall im Zustand Operational gemacht **werden, da ansonsten die Messergebnisse nicht korrekt sind.**

#### **5.4.2.3. Viscosity Range**

- Am Index **3009h** wird der **Viskositätsbereich** eingestellt.
- Der Zusammenhang zwischen dem Wert und dem Viskositätsbereich wird in der nachfolgenden Tabelle dargestellt.

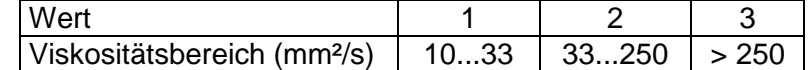

#### <span id="page-34-0"></span>**5.4.2.4. Sending Measurement Results**

- Nach der hier eingestellten Zahl werden die Messergebnisse im Zustand **Operational** per **PDO** versendet.
- Eine Messung dauert **20 Sekunden**. Das heißt, dass bei dem Wert **1** (**Standardeinstellung**) das Ergebnis **nach jeder Messung gesendet** wird und somit **alle 20 Sekunden**.
- Bei einer **0** wird das Ergebnis überhaupt **nicht gesendet**.

#### **5.4.2.5. Speicherintervall**

 Das Speicherintervall befindet sich am Index **4000h** und kann **minutengenau** zwischen **0** (Speicherintervall aus) und **10080** (7 Tage) eingestellt werden.

#### **5.4.2.6. Gespeicherte Messwerte**

- Am Index **4001h** befindet sich die Anzahl der gespeicherten Messwerte.
- **Maximal** können **100** Messwerte gespeichert werden.
- Die gespeicherten Messwerte können gelöscht werden, indem eine **0** an den Index **4001h** und **Subindex 0h** geschrieben wird.
- Die gespeicherten Messwerte befinden sich an den nachfolgenden Indizes. Der **erste** mögliche **Datensatz** befindet sich am Index **4002h**, der **letzte** mögliche **Datensatz** am **Index 4065h**.
- Bei **Abfrage** von **nicht vorhandenen Datensätzen** wird der **Abort Code "06010000h"** als **Antwort** gesendet (Unsupported access to an object).
- Nachfolgend ist der Aufbau eines Datensatzes gezeigt. **Index** Subindex Bezeichnung | Daten- | Zu- | Default-

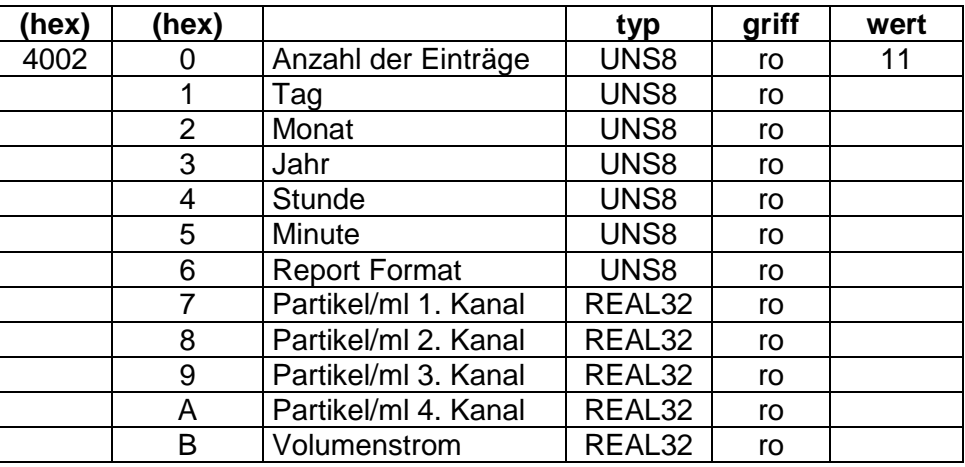

#### **5.4.2.7. Prozesswerte**

- Prozesswerte sind Reinheitsklassen nach ISO 4406 oder NAS 1638 und der Volumenstrom im Messkanal.
- Diese liegen am Index 5000h als Unsigned16 Werte vor.
- Am Index 5100h liegen die Partikelzahlen und der Volumenstrom als Real32 Werte vor.
- Die Einheit des Volumenstroms ist ml/min.

#### **5.5. SDO (Service Data Object)**

- Mithilfe von SDOs kann schreibend oder lesend auf das Objektverzeichnis zugegriffen werden.
- Der Datentransfer erfolgt hierbei im Client-Server-Modell, d.h. zwischen 2 Teilnehmern.
- Es handelt sich hierbei um einen bestätigten Dienst. Der SDO-Client schickt eine Anforderung (Request) an einen bestimmten Teilnehmer. Der SDO Server führt den Befehl aus und antwortet auf die Anforderung (Response). Das CCM01 stellt einen SDO Server dar.
- Für einen SDO Transfer werden folgende COB-IDs verwendet:

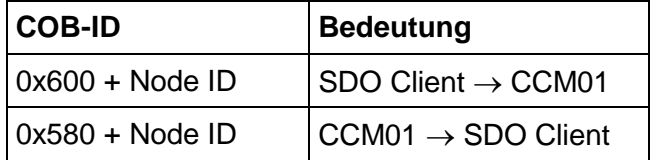

 Die 8 Byte Daten bestehen bei einem SDO aus dem sogenannten Command Specifier (CS), 16 – Bit Index, 8 – Bit Subindex und maximal 4 Byte Daten. Der Aufbau wird in der folgenden Abbildung verdeutlicht.

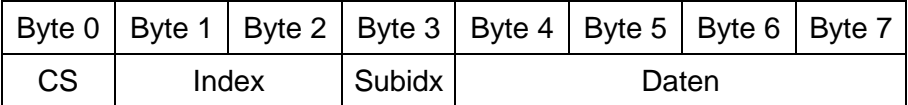

- Bei einem Request wird durch den Command Specifier angezeigt, ob es sich um einen schreibenden oder lesenden Zugriff handelt.
- Bei einem schreibenden Zugriff wird zusätzlich die Anzahl der gültigen Bytes im Bereich Daten angezeigt.
- Bei der Response wird angezeigt, ob der Request erfolgreich oder nicht erfolgreich war.
- Bei einem lesenden Zugriff wird ebenfalls die Anzahl der Bytes angezeigt.
- Bei einem nicht erfolgreichen Zugriff beinhaltet der Datenbereich einen 4 Byte Fehlercode.
- Die Bedeutung der Fehlercodes ist in der Spezifikation DS-301 beschrieben.

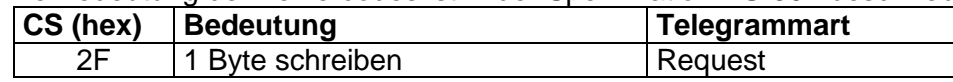

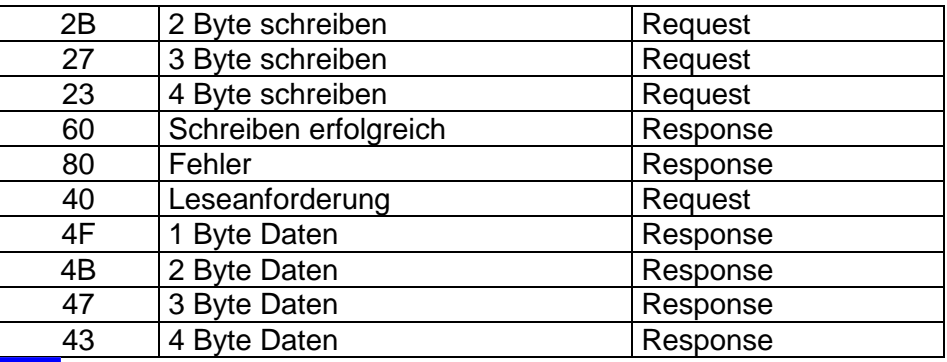

#### **Das CCM 01 unterstützt nur die Übertragung von Daten mit einer maximalen Länge von 4 Byte!**

#### **5.6. Transmit PDO**

- Das CCM01 besitzt ein Sende PDO (TPDO).
- Dieses enthält die Messergebnisse in Reinheitsklassen nach ISO 4406 oder NAS 1638.
- Der Identifier des PDOs ist fest eingestellt auf den Wert 180h + Node ID.
- Der Übertragungstyp ist 254 und ebenfalls nicht änderbar. Dies bedeutet, dass die Übertragung im herstellerspezifischen Bereich des Objektverzeichnisses definiert ist und wurde bereits im Abschnitt [5.4.2.4](#page-34-0) erläutert.
- Das PDO Mapping ist ebenfalls nicht änderbar und in der nachfolgenden Abbildung dargestellt.

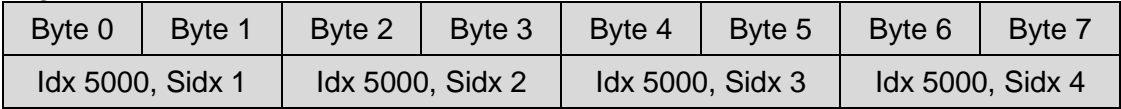

• Das PDO kann auch jederzeit durch das Senden eines Datenanforderungstelegramms (Remote Frame) abgefragt werden.

#### **5.7. Emergency Nachrichten**

- Bei Überschreitung der eingestellten Grenzwerte oder bei einem Fehler des Strömungssensors wird eine Emergency Nachricht gesendet.
- Der Identifier beträgt 80h + Node ID.
- Die Nachricht besteht aus dem Emergency Error Code, dem Error Register und dem Manufacturer Status Register.
- Die Art des Fehlers wird durch das Manufacturer Status Register angezeigt, welches im Kapitel [5.4.1.2](#page-33-0) erläutert wurde.

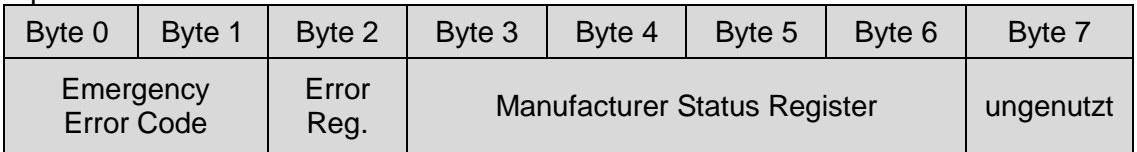

#### **5.8. Ausfallüberwachung**

- Für die Ausfallüberwachung stehen im CCM01 entweder der Heartbeat- oder der Nodeguarding-Mechanismus zur Verfügung.
- Es kann jedoch nur eine der beiden Überwachungsmechanismen zum Einsatz kommen.

#### **5.8.1. Nodeguarding**

- Das CCM01 unterstützt nur das Nodeguarding.
- Das Lifeguarding wird nicht unterstützt, das heißt es findet keine Masterüberwachung statt.
- Beim Nodeguarding sendet der NMT-Master zyklisch ein Datenanforderungstelegramm an das zu überwachende Gerät.
- Der Identifier beträgt hierbei 700h + Node ID.
- Das Slave Gerät antwortet mit einem Toggle-Bit, das abwechselnd 0 und 1 sein muss und dem NMT-Status des Geräts.
- Falls keine Antwort des Geräts erfolgt, das Toggle-Bit oder der Status nicht mit dem vom Guarding-Master erwarteten Wert übereinstimmt, geht der Master von einem Fehler des Slaves aus.
- Das Nodeguarding ist nur möglich, wenn der Parameter "Producer Heartbeat Time"  $(1017)$  gleich "0" ist.

#### **5.8.2. Heartbeat**

- Heartbeat ist eine Ausfallüberwachung, die ohne Verwendung von Remote Frame Telegrammen auskommt.
- Dabei sendet das zu überwachende Gerät zyklisch eine Heartbeat-Nachricht.
- Diese Nachricht wird mit dem Identifier 700h + Node ID gesendet und enthält den NMT-Status des Geräts.
- Der Heartbeat-Mechanismus wird aktiviert sobald der Parameter "Producer Heartbeat Time" (1017h) einen Wert größer "0" enthält.

#### **5.9. Timestamp**

- Für die Zeiteinstellung kann das TIMESTAMP-Objekt genutzt werden.
- Dies ist ein Zeitstempel mit einer Länge von 6 Byte.
- Er enthält die Tage seit dem 1. Januar 1984 und die Millisekunden nach Mitternacht.
- Der Identifier ist standardmäßig nach dem Pre-defined connection set auf 100h eingestellt, er kann aber am Index 1012h verändert werden.
- Ein Empfang des Zeitstempels ist nur im Zustand Pre-Operational möglich und wenn das MSB des Objekts 1012h auf 1 gesetzt ist.

#### **5.10. Netzwerkmanagement**

- Die State-Machine ist gemäss Kommunikationsprofil DS-301 implementiert. Das CCM01 unterstützt die folgenden Befehle:
	- Start Remote Node
	- Stop Remote Node
	- Enter Pre-Operational
	- Reset Node
	- Reset Communication

#### **5.11. EDS-Datei**

- Für das CCM01 steht ein Elektronisches Datenblatt (EDS-Datei) zur Verfügung.
- Dieses enthält eine vollständige Beschreibung des Objektverzeichnisses und dient zum leichten Einbinden in ein CANopen-Konfigurationstool.

#### **5.12. Beispiele zur CAN-Kommunikation**

- In diesem Kapitel sind Beispiele zur Steuerung des CCM01 über CAN angegeben.
- Alle Zahlen sind hexadezimal angegeben.

### **Knotennummer 5, Grenzwert 4 µm abfragen:**

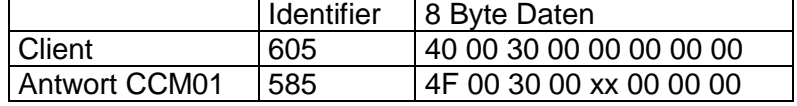

#### **Knotennummer 5, Viskositätsbereich auf 10...33 mm²/s einstellen:** Identifier  $\vert$  8 Byte Daten

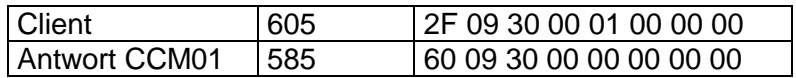

#### **Knotennummer 15, Partikelanzahl des 1.Kanals abfragen:**

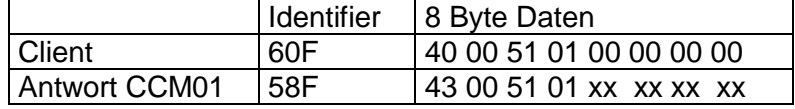

#### **Knotennummer 15, Gerät in Zustand Operational setzen (unbeantwortet):**

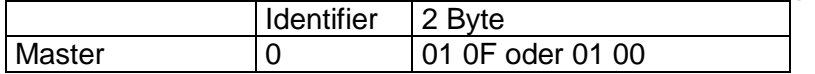

#### **6. Sensorkalibrierung**

- Der Lasersensor wird nach ISO 11171 mit ISO MTD Fluid kalibriert und mit einem Kalibrierzertifikat ausgeliefert.
- Die Gültigkeit des Kalibrierzertifikats beträgt 12 Monate.
- Von Eaton wird ein Kalibrierintervall von einem Jahr empfohlen. Zur Sekundärkalibrierung ist der Sensor an Eaton Technologies GmbH in Altußheim zu senden.
- Das Kalibrier- und Wartungspaket für den Sensor umfasst folgende Leistungen:
	- Funktionstest des Sensors und des CCM 01
	- Kalibrierung mit Kalibrierzertifikat
	- Programmierung der neuen Kalibrierwerte im CCM 01
	- 24 Stunden Funktionstest
- Bei Auslieferung ist das CCM 01 mit den Kalibrierwerten des mitgelieferten Lasersensors programmiert.
- Wenn nur der Sensor PFS 01 zur Kalibrierung geschickt wurde, müssen die Kalibrierwerte in das CCM 01 eingetragen werden.
- Beim Austausch oder Neukalibrierung des Lasersensors muss eine Änderung der programmierten Kalibrierwerte im CCM 01 erfolgen. Die Eingabe der neuen Kalibrierwerte sind in Kapitel [2.8.3.3.3](#page-16-0) beschrieben.

#### **7. Anhang**

#### **7.1. Technische Daten**

**7.1.1. Lasersensor Messprinzip:** Partikelzählung nach dem Lichtabdeckungsprinzip **Kalibrierverfahren:** ISO MTD in Öl (ISO 11171:2000) **Koinzidenzgrenze:** 10.000 Partikel / ml **Maximal zulässiger Betriebsdruck:** ≤ 50 bar / ≤ 725 psi **Maximale Öltemperatur:** 70 °C / 158 °F **Viskositätsbereich:** 10......400 mm<sup>2</sup>/s / 45...1854 SUS **Umgebungstemperatur:** 0...+ 70 °C / *32...158 °F* **Mindestvolumenstrom:** 500 ml/ min / *0,132 gal/ min* **Maximal zulässiger Volumenstrom:** 50 l/min / *13,3 gal/min* **Anschlüsse:** Rohrleitungen 1" oder <sup>3</sup>/<sub>4</sub>" **Anschlussstecker:** Sub D **Schutzart:** IP 65 **Gewicht:** 1,5 kg / 3,3 lb (m) **Einsatzmedien:** Hydraulik- und Schmierflüssigkeiten auf Mineralölbasis (siehe gesonderte

#### **7.1.2. CCM 01 – Anzeigegerät**

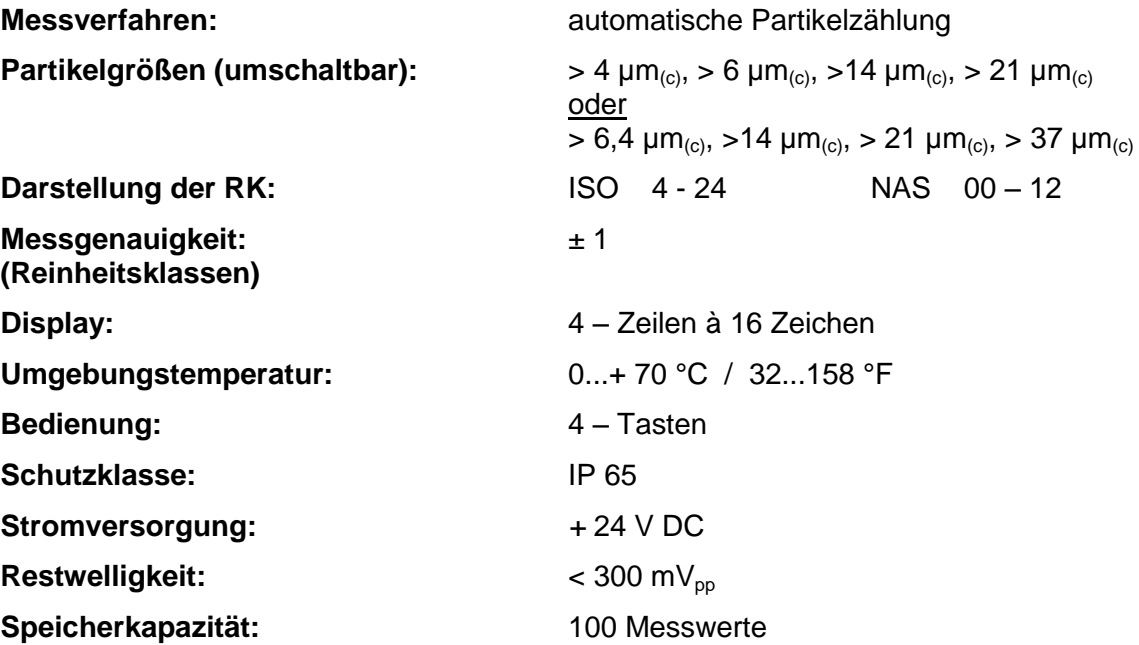

Verträglichkeitsliste in Kapitel [7.4\)](#page-44-0)

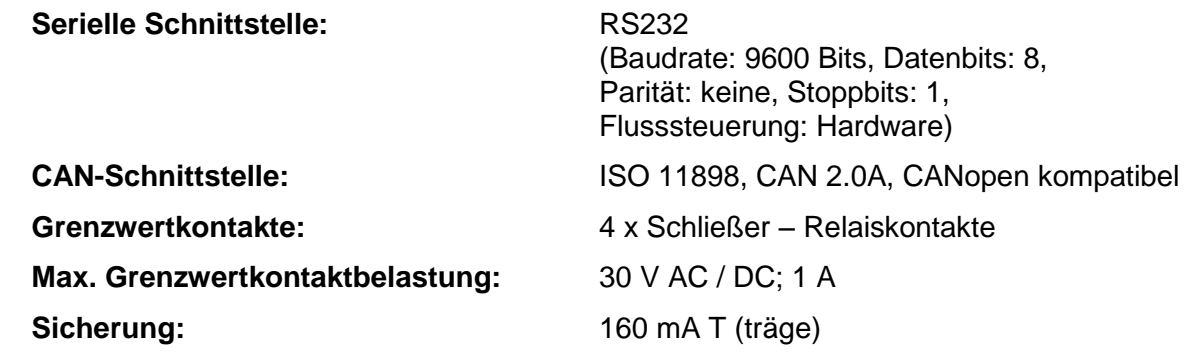

#### **7.1.3. CCM 01 – Gehäuse**

**Material:** ABS (Acrylnitril-Butadien-Styrol) und Polycarbonat **Dichtungsmaterial:** EPDM (Ethylen/Propylen-Terpolymer) **Schutzart:** IP 65 **Abmaße:** 160 x 185 x 110 mm x mm x mm

**Masse:** 1,28 kg

# <span id="page-40-0"></span>**7.1.3.1. CCM 01 – Gehäuse Rückseite**

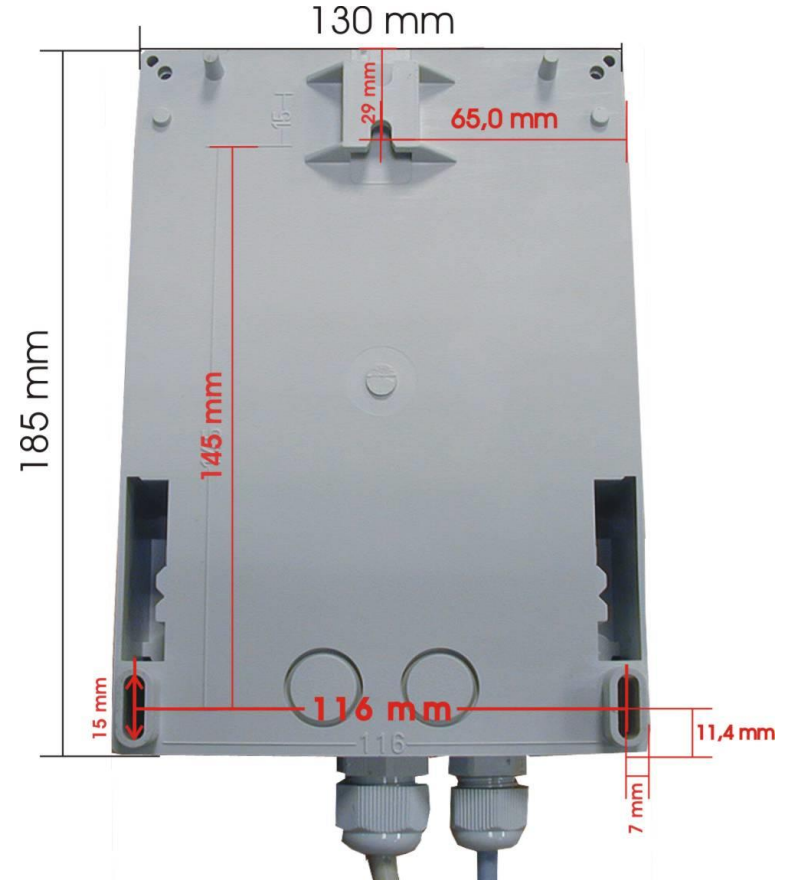

### <span id="page-41-0"></span>**7.2. Anschlußbelegung**

#### **7.2.1. Lasersensor**

#### **Leitungsfarbe (Anschlusskabel):**

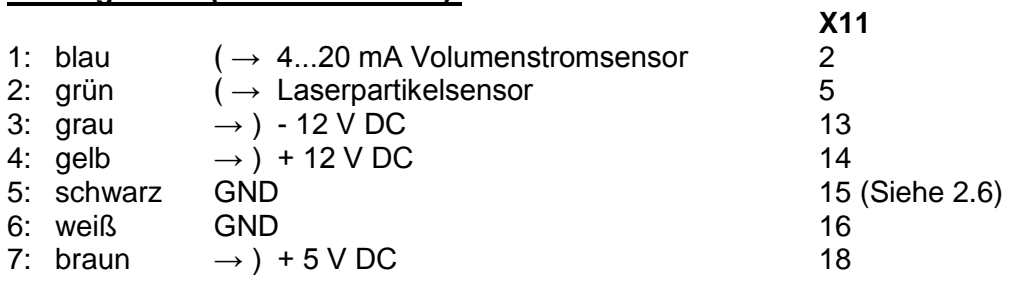

### **7.2.2. CCM 01 - Anzeigegerät**

### **7.2.2.1. RS 232 Schnittstelle und CAN – Schnittstelle**

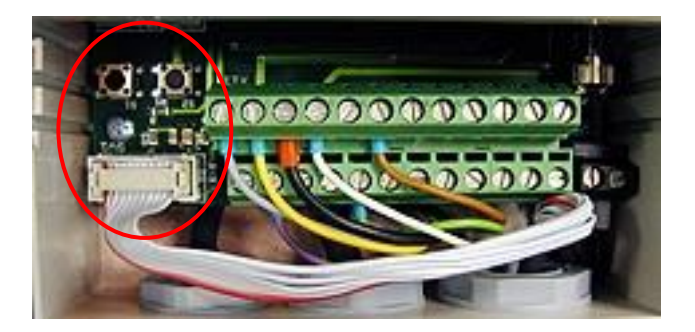

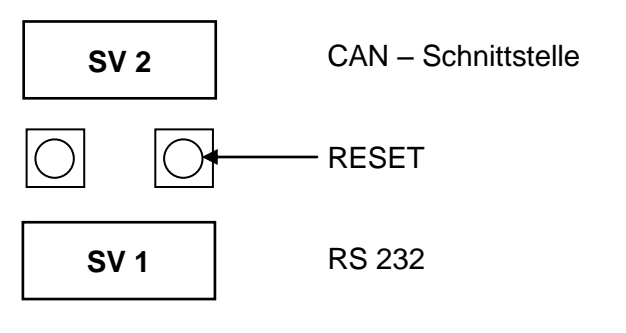

### **7.2.2.2. Anschlussleiste X11**

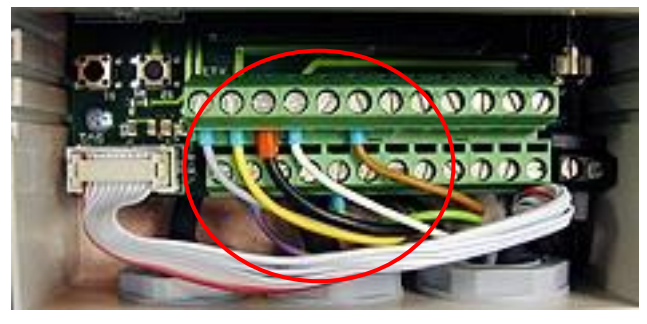

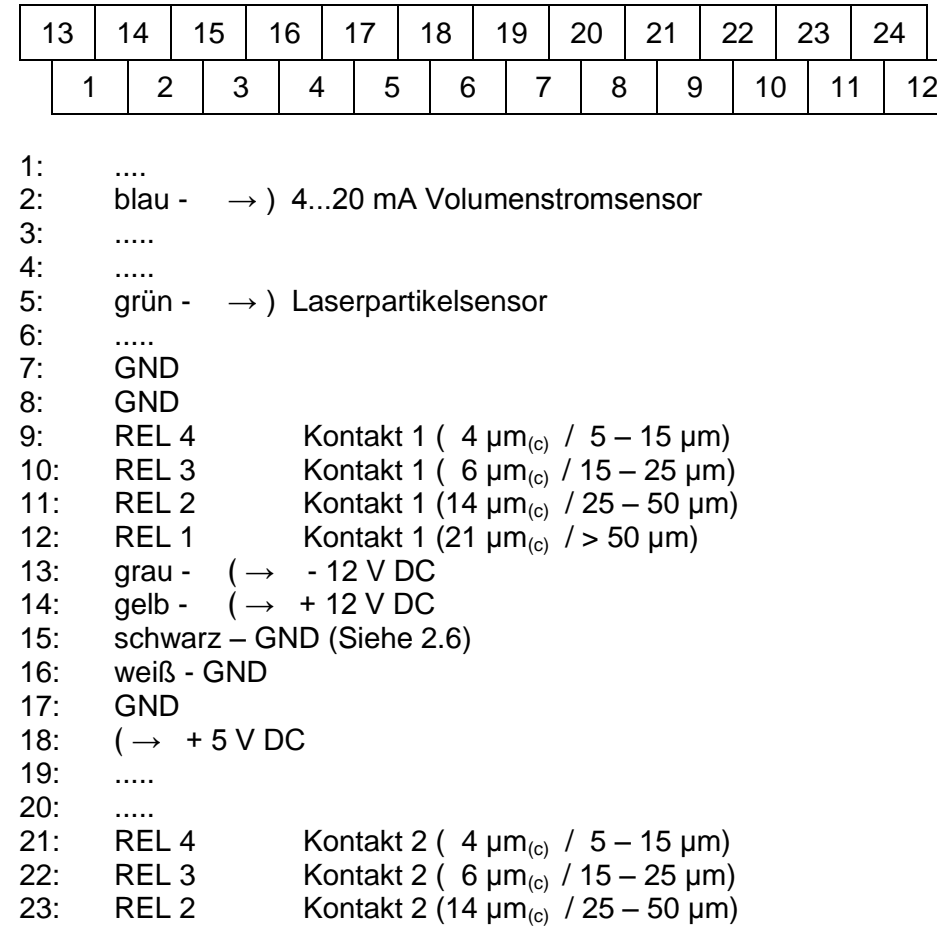

24: REL 1 Kontakt 2 (21  $\mu$ m<sub>(c)</sub> / > 50  $\mu$ m)

### **7.2.2.3. Spannungsversorgung – 24 V DC**

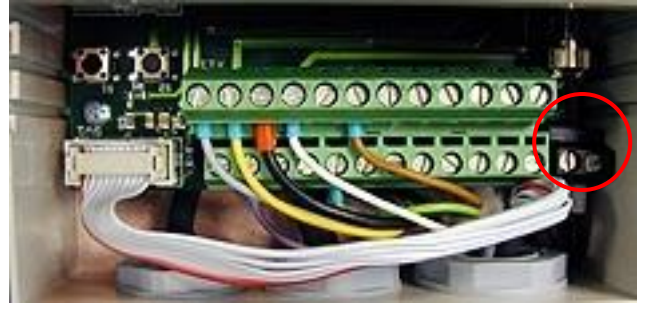

#### **7.3. Differenzdruckkennlinien**

**Differenzdruckkennlinien des PFS 01 mit HLP 46**

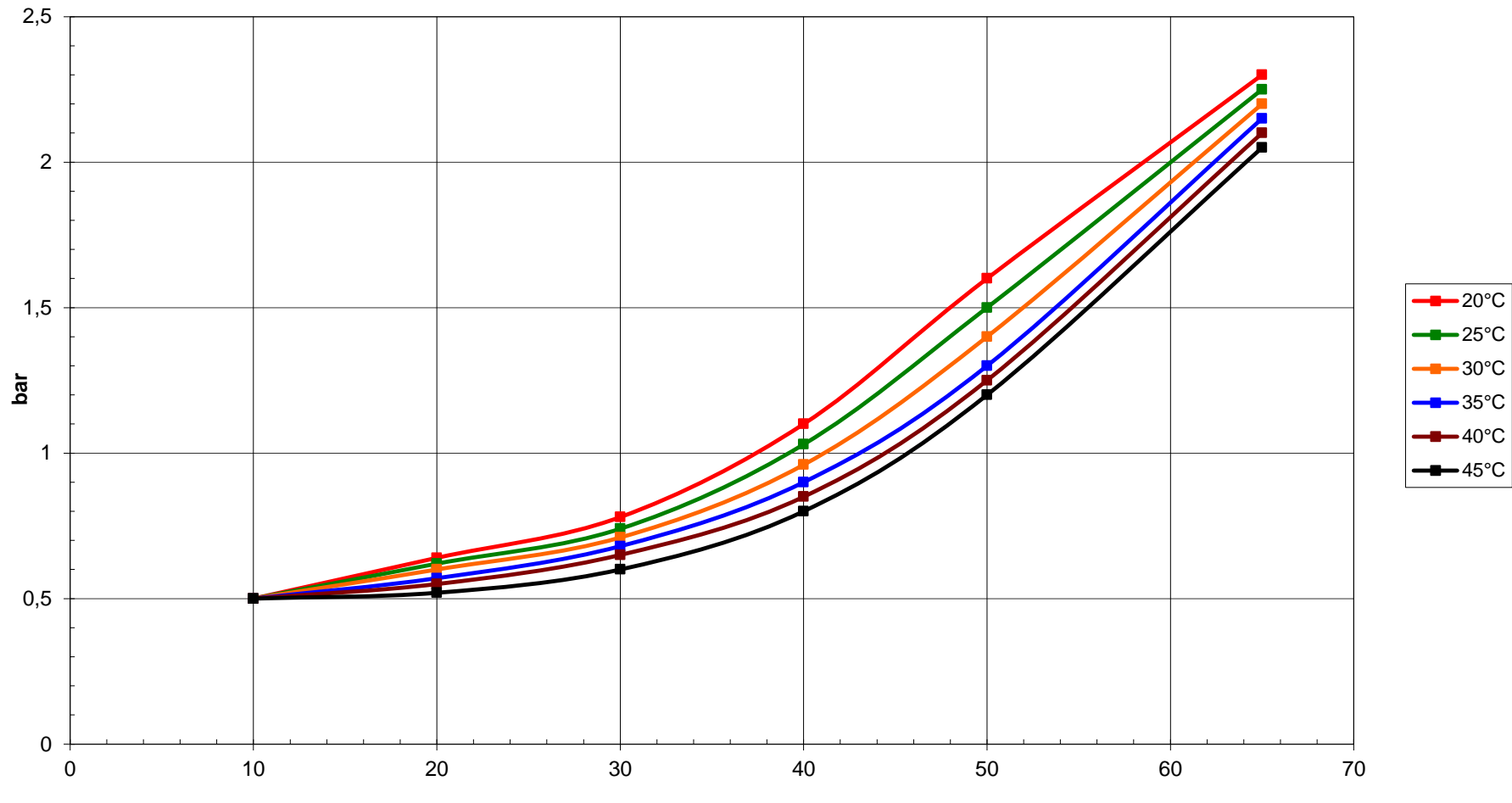

#### <span id="page-44-0"></span>**7.4. Reinheitsklassen nach ISO 4406:99**

**Nach ISO 4406 von 1999 wird die Anzahl der Partikel in den Größenordnungen > 4 µm, > 6 µm und > 14 µm zur Ermittlung der Reinheitsklasse (RK) herangezogen. Die Bestimmung der RK ist unabhängig von der Partikelgröße.**

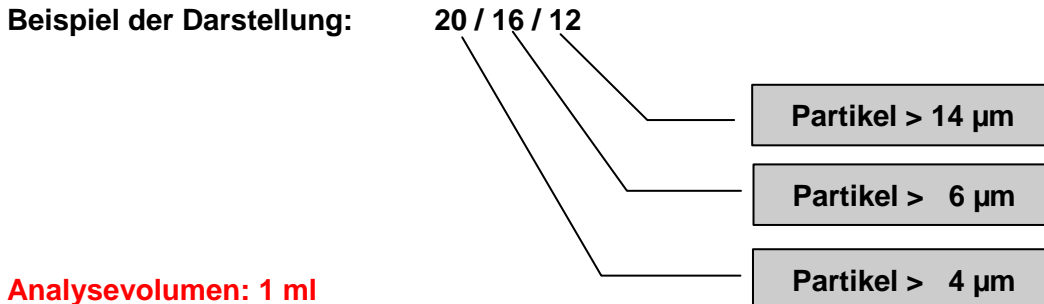

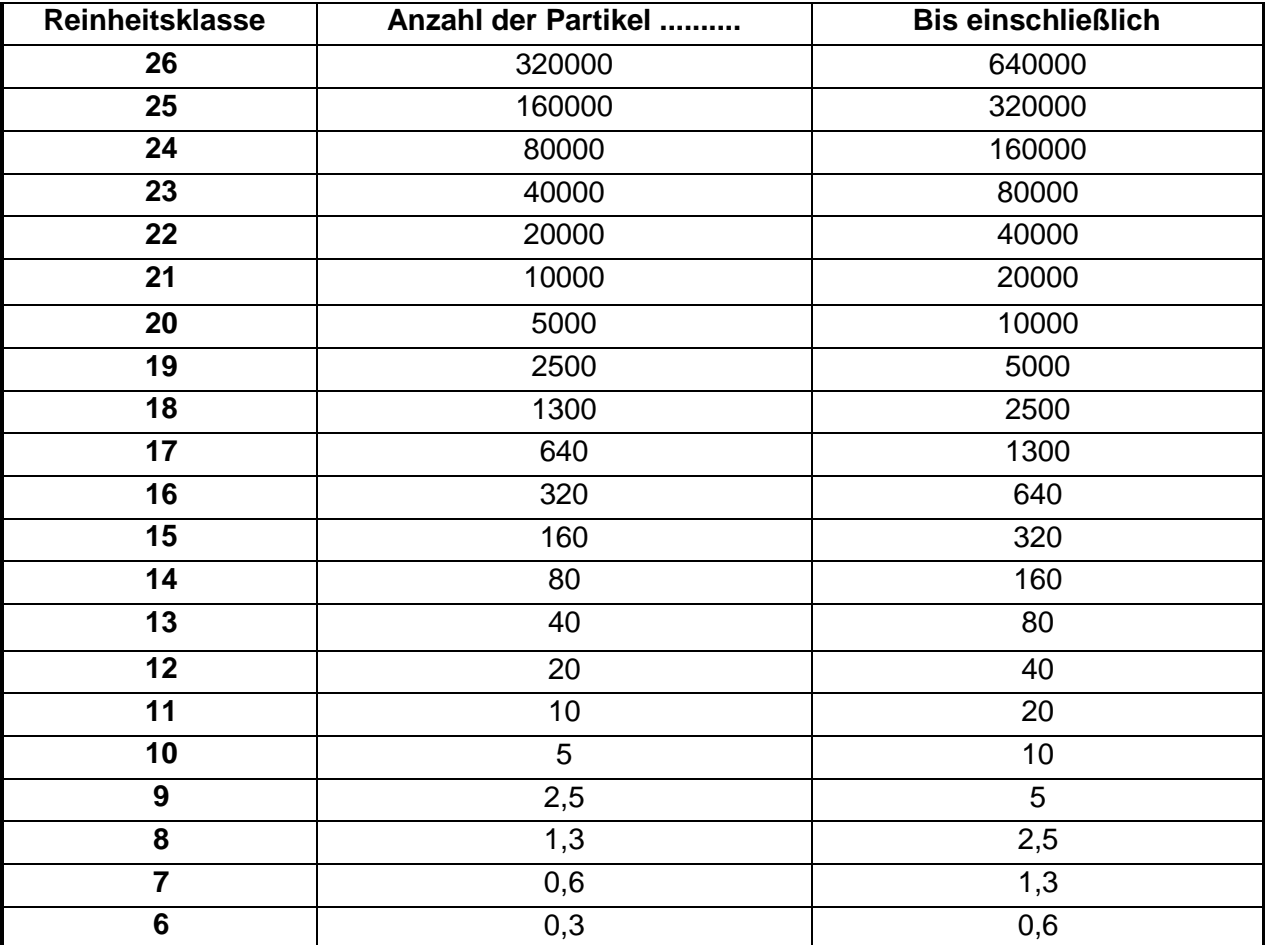

## **7.5. Reinheitsklassen nach NAS 1638**

**Analysevolumen: 100 ml**

#### **Partikelanzahl x 10³**

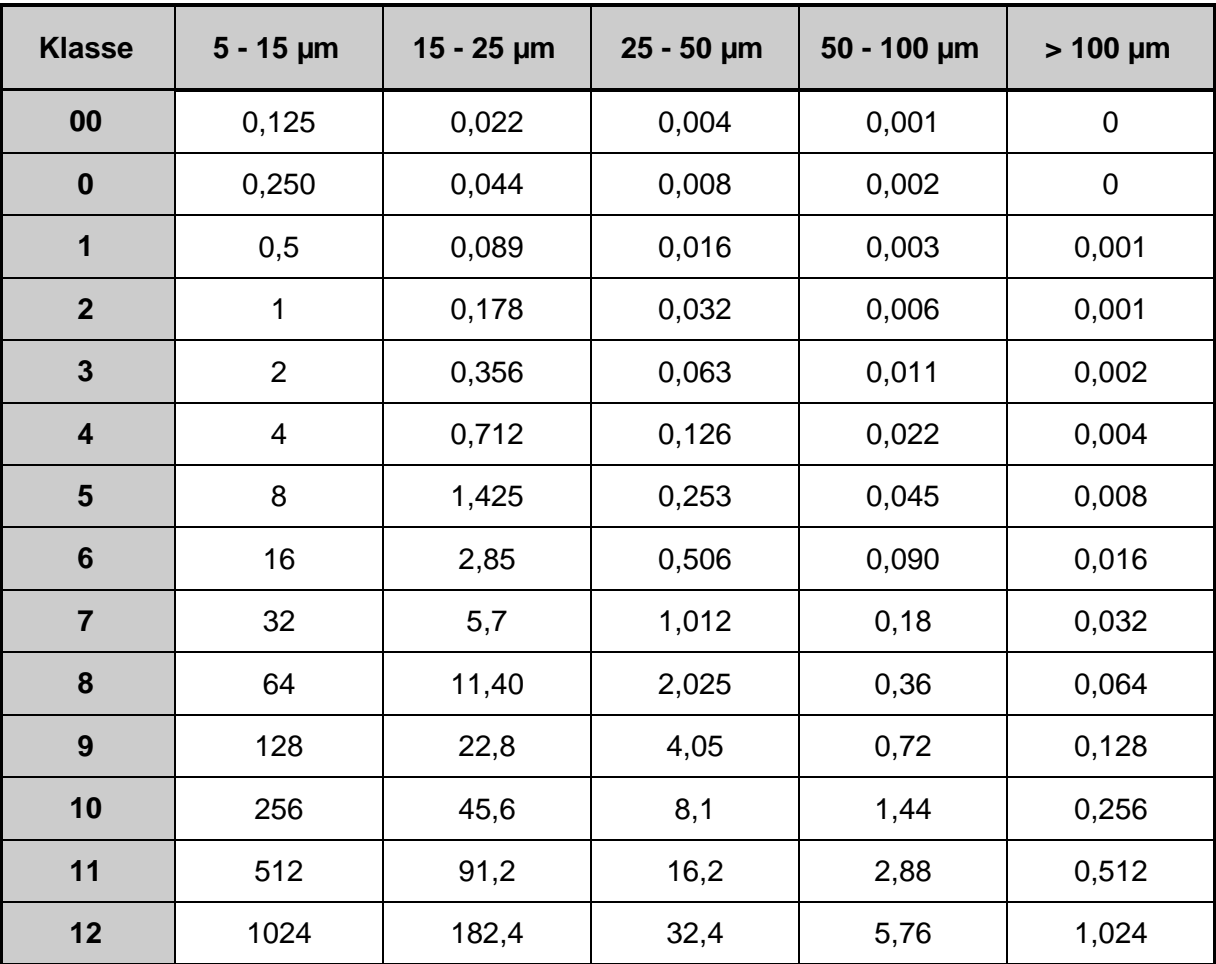

### **7.6. Einsatzbereiche - Verträglichkeit**

- Hydrauliköle H, HL, HLP, und HV
- Getriebeöle C, CL, CLP
- Motorenöle, Gasöle
- MIL-H-5606 E
- Öle auf pflanzlicher Basis (HTG, Triglyzeride)
- Synthetische Ester (HEES)

#### **7.7. Fehlerbehebung**

Am CCM 01 und am Sensor werden keine Einstellungen durch den Anwender vorgenommen. Fehlfunktionen, welche selbst zu beheben wären, beschränken sich daher auf die Reinigung des Sensors und Überprüfung der verwendeten Kabel auf Kabelbruch. Bei Fehlfunktionen wenden sie sich an Eaton Technologies GmbH. Gegebenfalls (bei Softwarefehlern oder Funktionsstörungen) ist das CCM 01 und/ oder der Sensor an den Hersteller zu senden. Eine kurze Fehlerbeschreibung hilft uns bei der Fehlersuche und Reparatur. Bei telefonischen Rückfragen oder zur Klärung der Garantieansprüche benötigen wir die Seriennummer des Gerätes bzw. Sensors und das Kaufdatum.

#### **7.8. Lieferumfang**

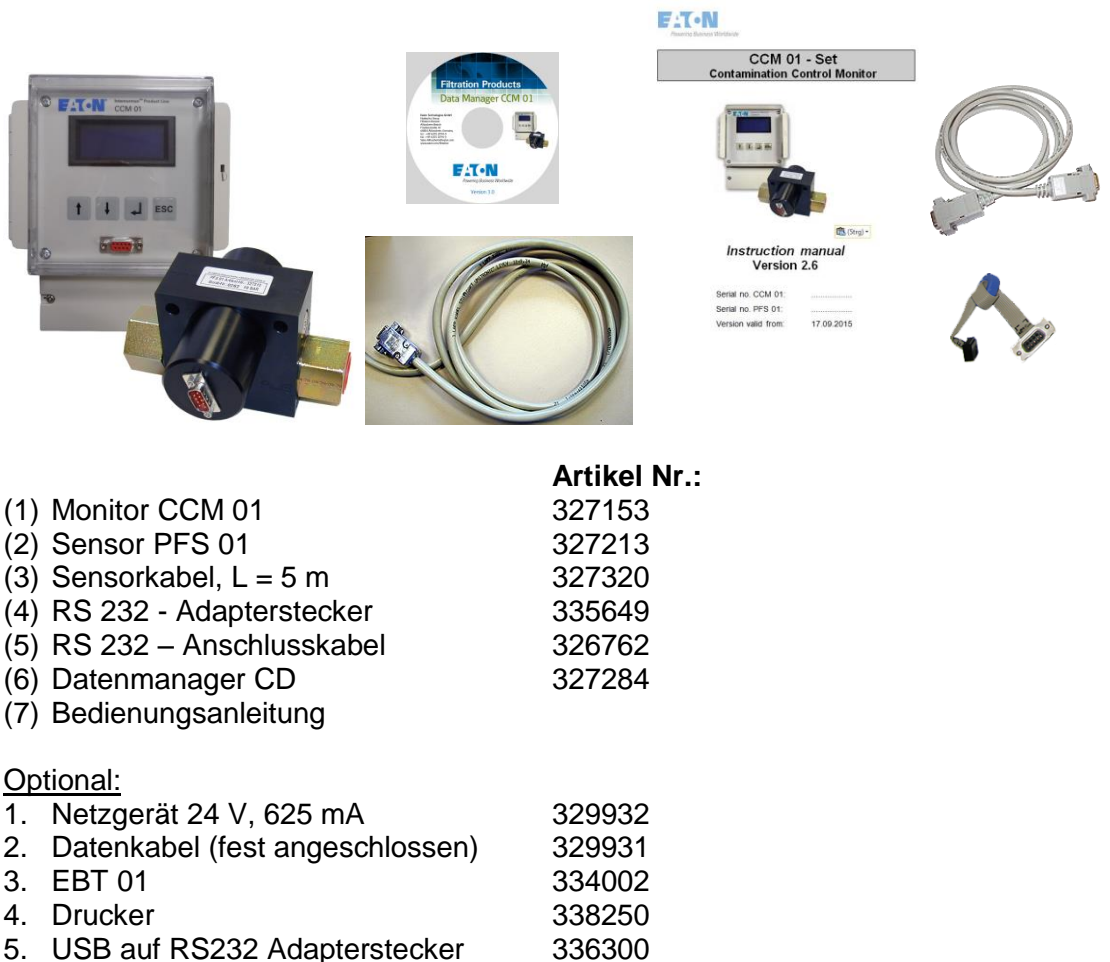

**North America — HQ** 70 Wood Ave., South, 2nd Floor Iselin, NJ 08830 Toll Free: (800) 656-3344 (North America Only) Voice: (732) 767-4200

#### **China**

No. 3, Lane 280, Linhong Road Changning District, 200335 Shanghai, P.R. China Voice: +86-21-5200-0099

#### **Singapore**

4 Loyang Lane #04-01/02 Singapore 508914 Voice: +65-6825-1668

#### **Europe/Africa/Middle East**

Friedensstraße 41 D-68804 Altlussheim, Germany Voice: +49-6205-2094-0

Auf der Heide 2 53947 Nettersheim, Germany Voice: +49-2486-809-0

An den Nahewiesen 24 55450 Langenlonsheim, Germany Voice: +49 6704 204-0

#### **Brazil**

Av. Julia Gaioli, 474 – Bonsucesso 07251-500 – Guarulhos, Brazil Voice: +55 (11) 2465-8822

#### *For more information, please e-mail us at filtrationinfo@eaton.com*

#### *Visit us online eaton.com/filtration for a complete list of Eaton´s filtration products.*

©2012 Eaton Corporation. All Rights Reserved. All trademarks and registered trademarks are the property of their respective owners. Litho USA.

All information and recommendations appearing in this brochure concerning the use of products described herein are based on tests believed to be reliable. However, it is the user's responsibility to determine the suitability for his own use of such products. Since the actual use by others is beyond our control, no<br>guarantee, expressed or implied, is made by Eaton as to the effects of such use or<br>the results to be obtained. Eaton assumes no liability arising o others of such products. Nor is the information herein to be construed as absolutely complete, since additional information may be necessary or desirable when particular or exceptional conditions or circumstances exist or because of applicable laws or government regulations.

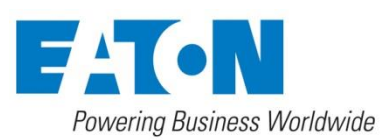

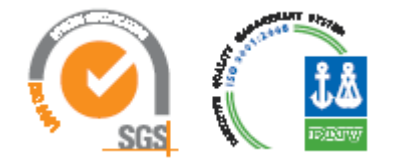